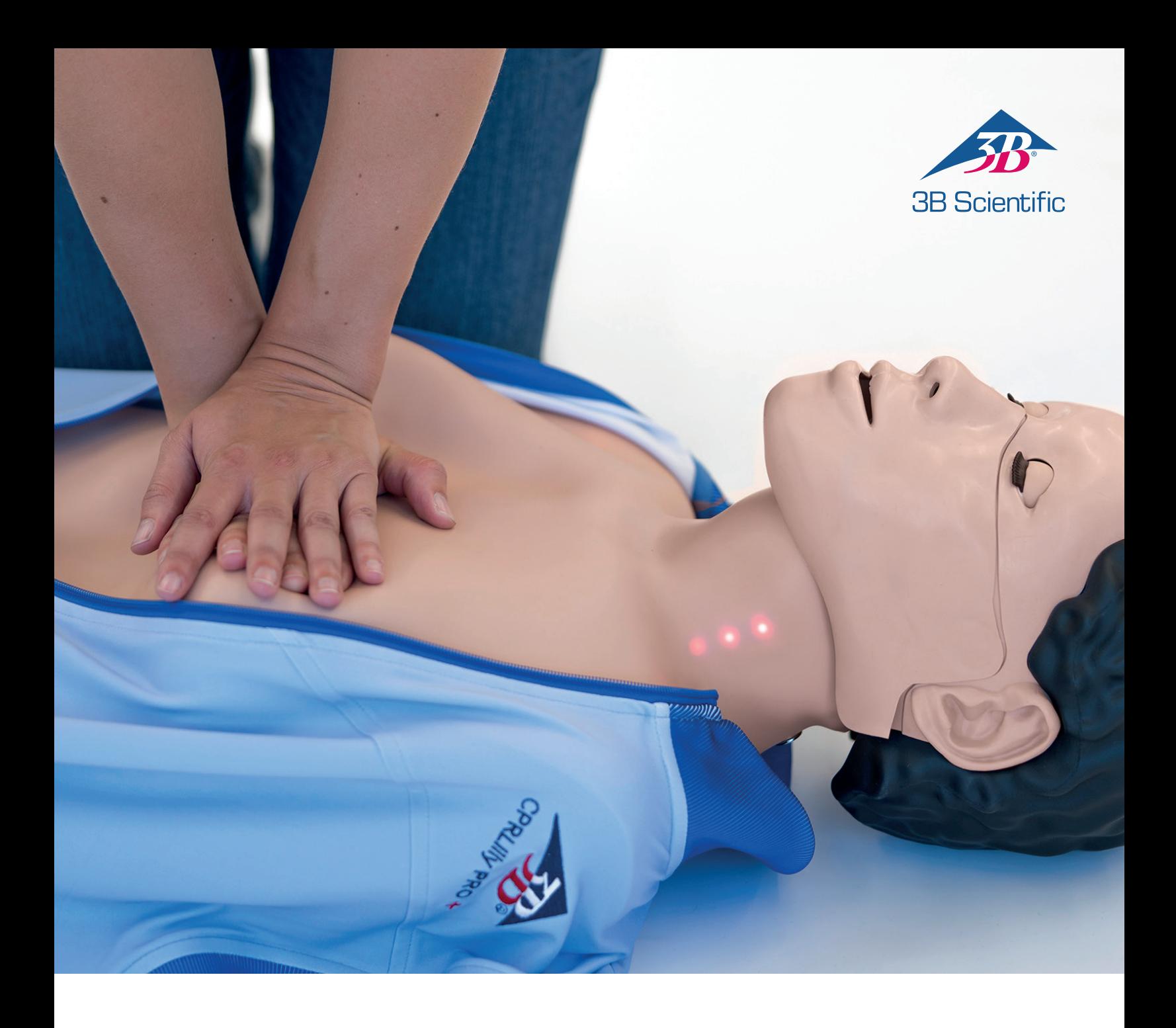

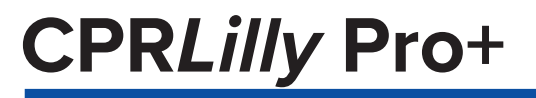

ИНСТРУКЦИЯ ПОЛЬЗОВАТЕЛЯ

### **СОДЕРЖАНИЕ**

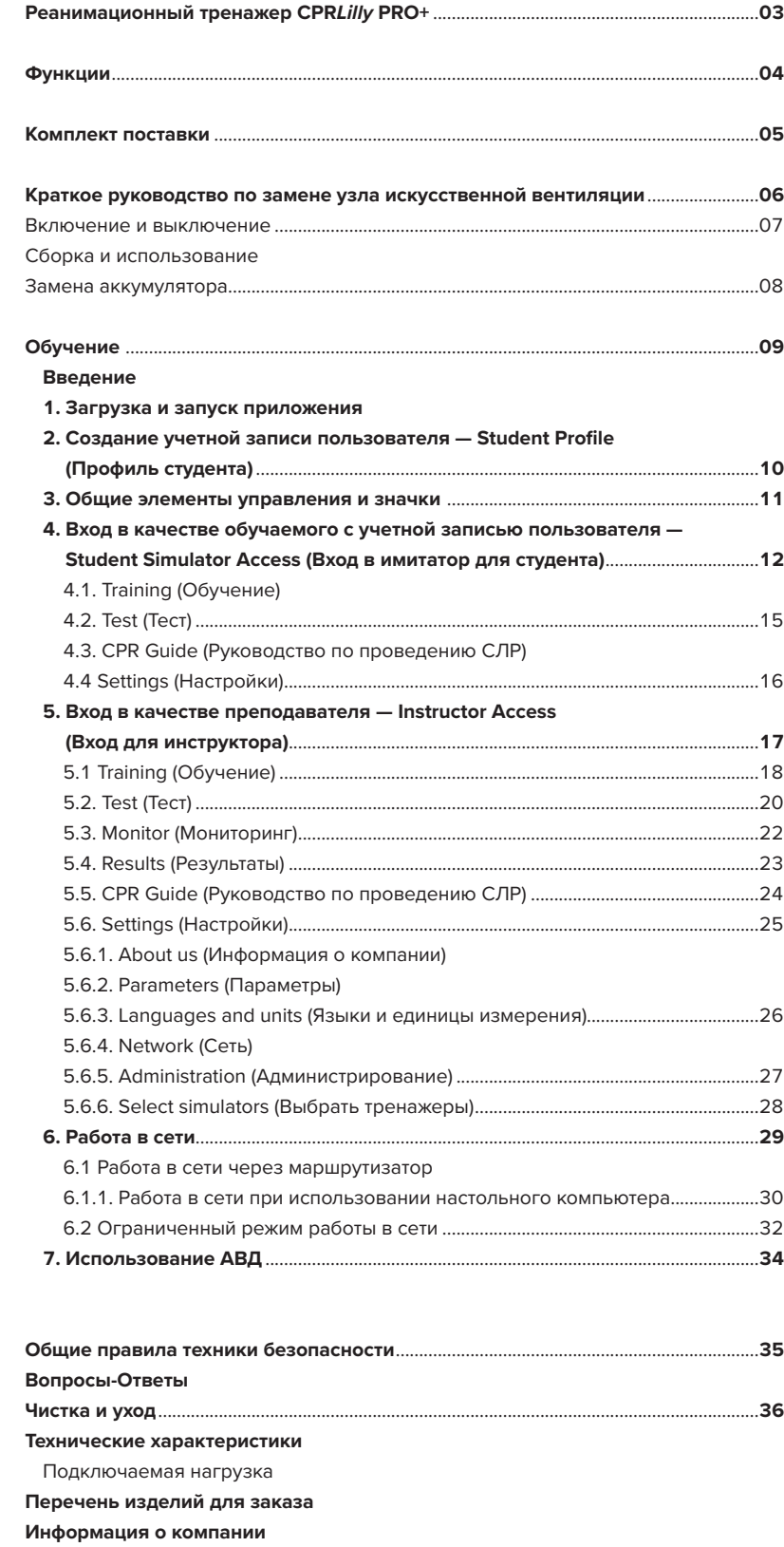

Благодарим вас за покупку изделия 3B Scientific®. Пожалуйста, внимательно прочитайте инструкцию по эксплуатации перед запуском устройства, что гарантирует его бесперебойную работу и позволит вам нормально пользоваться этим изделием.

CPR*Lilly* PRO+ является тренажером сердечно-легочной реанимации (СЛР). Тренажер соответствует последним рекомендациям по СЛР Американской кардиологической ассоциации (AHA) и Европейского совета по реанимации (ERC), версия 2019 года. Прочная конструкция, простота использования и реалистичное применение делают его пригодным как для учреждений медицинского образования, так и для базового обучения по оказанию первой помощи в школах, клубах и на курсах по оказанию первой помощи. Он предлагает все необходимые функции для отработки жизненно-важного алгоритма массажа сердца и искусственного дыхания у взрослых.

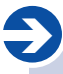

### **Примечание.**

Дидактическая направленность CPR*Lilly* PRO+ заключается в реалистичном ощущении при массаже и интерактивной системе обратной связи. Дизайн анатомических структур был реализован с максимально возможной реалистичностью. Отдельные структуры могут быть показаны схематически.

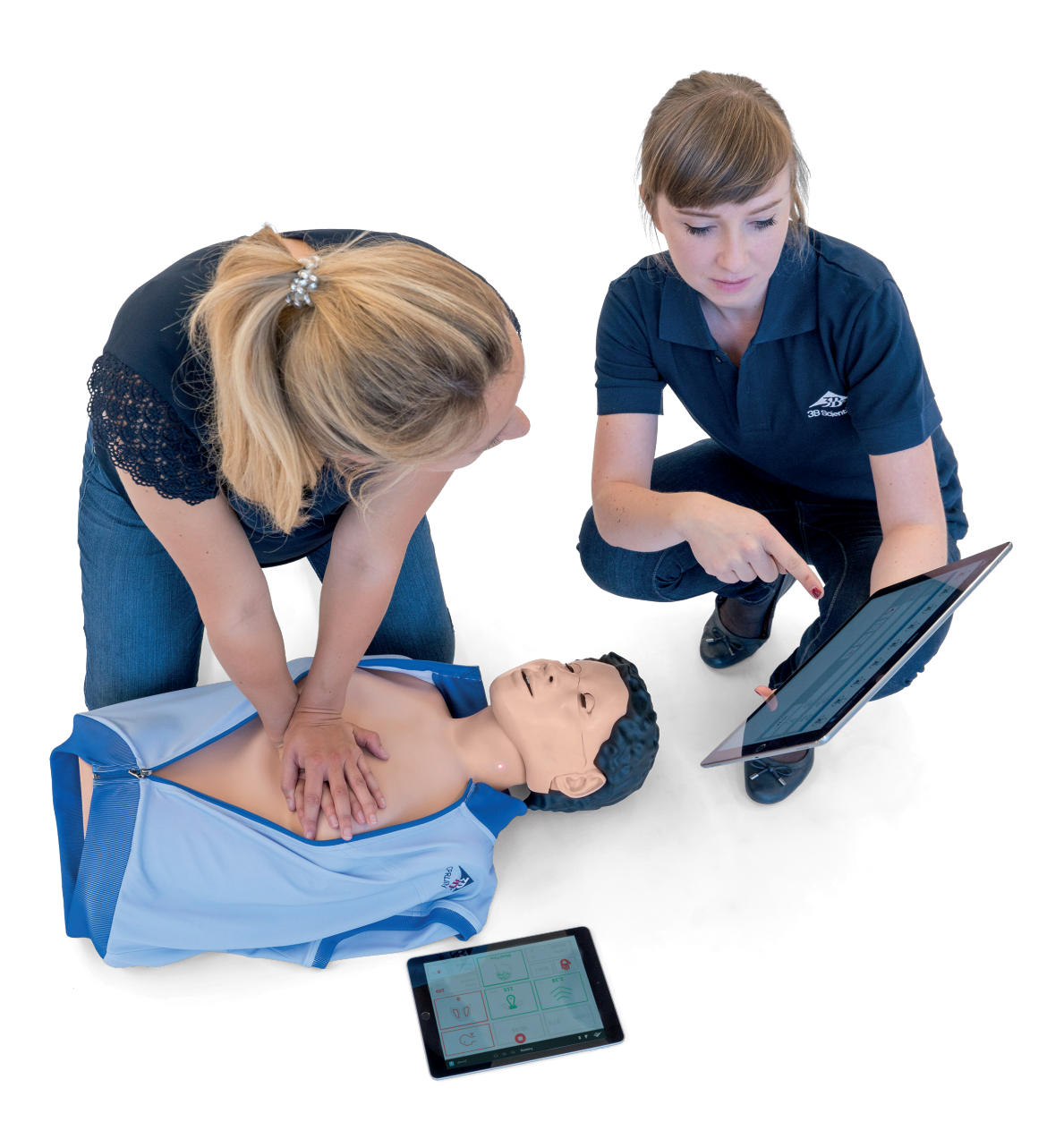

### **ФУНКЦИИ**

- Торс с плечами и необходимыми анатомическими особенностями, чтобы найти идеальную точку надавливания для массажа сердца
- Голова с дыхательными путями для искусственной вентиляции изо рта в рот и изо рта в нос
- Маневр запрокидывания головы-подъема подбородка для восстановления проходимости дыхательных путей
- Маневр выдвижения челюсти для восстановления проходимости дыхательных путей, когда противопоказан маневр запрокидывания головы-подъема подбородка
- Возможна вентиляция с помощью маски
- Интуитивно понятная, поддерживаемая программным обеспечением система обратной связи с подключением до 10 устройств CPR*Lilly* PRO+ для эффективного и экономичного группового обучения

При разработке CPR*Lilly* PRO+ было уделено особое внимание быстрому и простому использованию, особенно в отношении гигиены и курсов с большими группами. Лицевая маска пригодна для мытья в посудомоечной машине и может быть приобретена отдельно. Таким образом, вы можете обеспечить каждого обучаемого собственной маской и одноразовым горловым мешком для максимального уровня гигиены.

- Реалистичная упругость грудной клетки и глубина массажа 5–6 см, необходимые в соответствии с рекомендациями
- Недорогие одноразовые горловые мешки обеспечивают гигиеничность, а также удобную чистку и уход за тренажером
- CPR*Lilly* PRO+ имеет два разъединенных воздушных контура. Преимущество: выдыхаемый пользователем воздух поступает исключительно в одноразовый горловой мешок. Внутренний контур не задействуется при правильном использовании и, следовательно, не требует замены
- CPR*Lilly* PRO+ был разработан и изготовлен в Германии

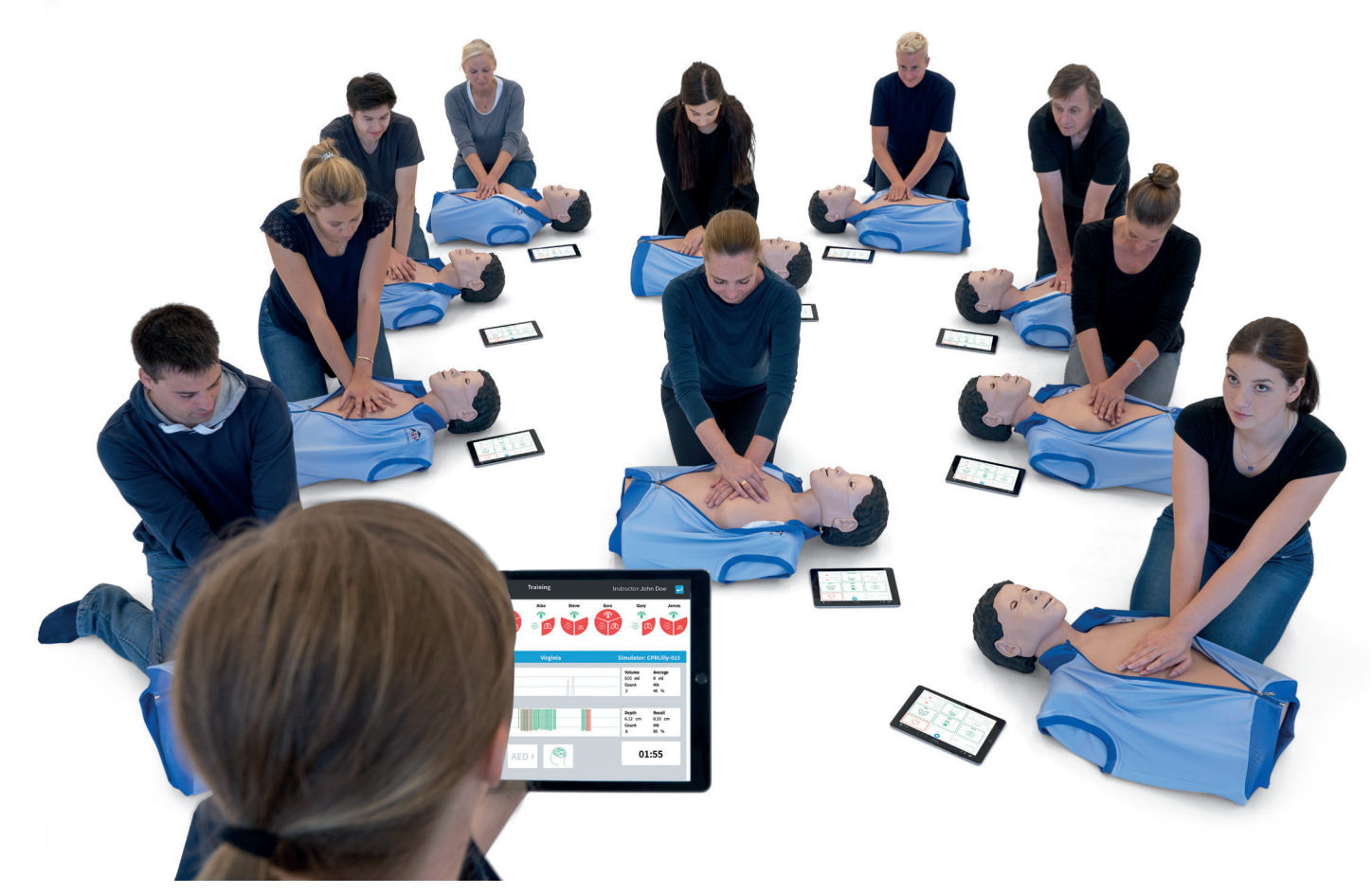

*Также подходит для курсов с участием больших групп*

### $\blacktriangleright$  **КОМПЛЕКТ ПОСТАВКИ**

- 1 тренажер CPR*Lilly* PRO+
- 4 нижние лицевые маски (включая зубы)
- 25 горловых мешков
- 1 футляр для переноски (можно использовать как тренировочный мат)
- 1 тренировочная куртка
- 1 зарядное устройство с международными адаптерами
- 12 адаптеров для электродов АВД
- ID-карта преподавателя
- Различные артикулы и опции можно найти в таблице справа.

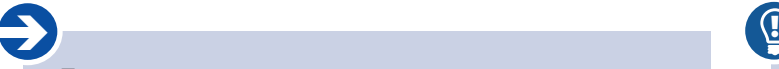

#### **Примечание.**

CPR*Lilly* PRO+ поставляется в собранном виде и готов к использованию. Для использования модуля обратной связи и работы в сети необходимы только несколько шагов начальной настройки. Для этого см. раздел под названием «Обучение».

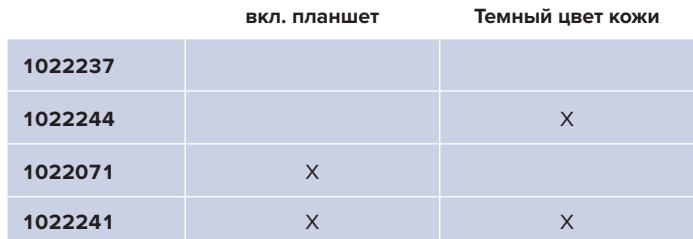

### **Совет:**

Перед первым использованием рекомендуется полностью зарядить аккумулятор CPR*Lilly* PRO+, чтобы достичь максимального времени работы.

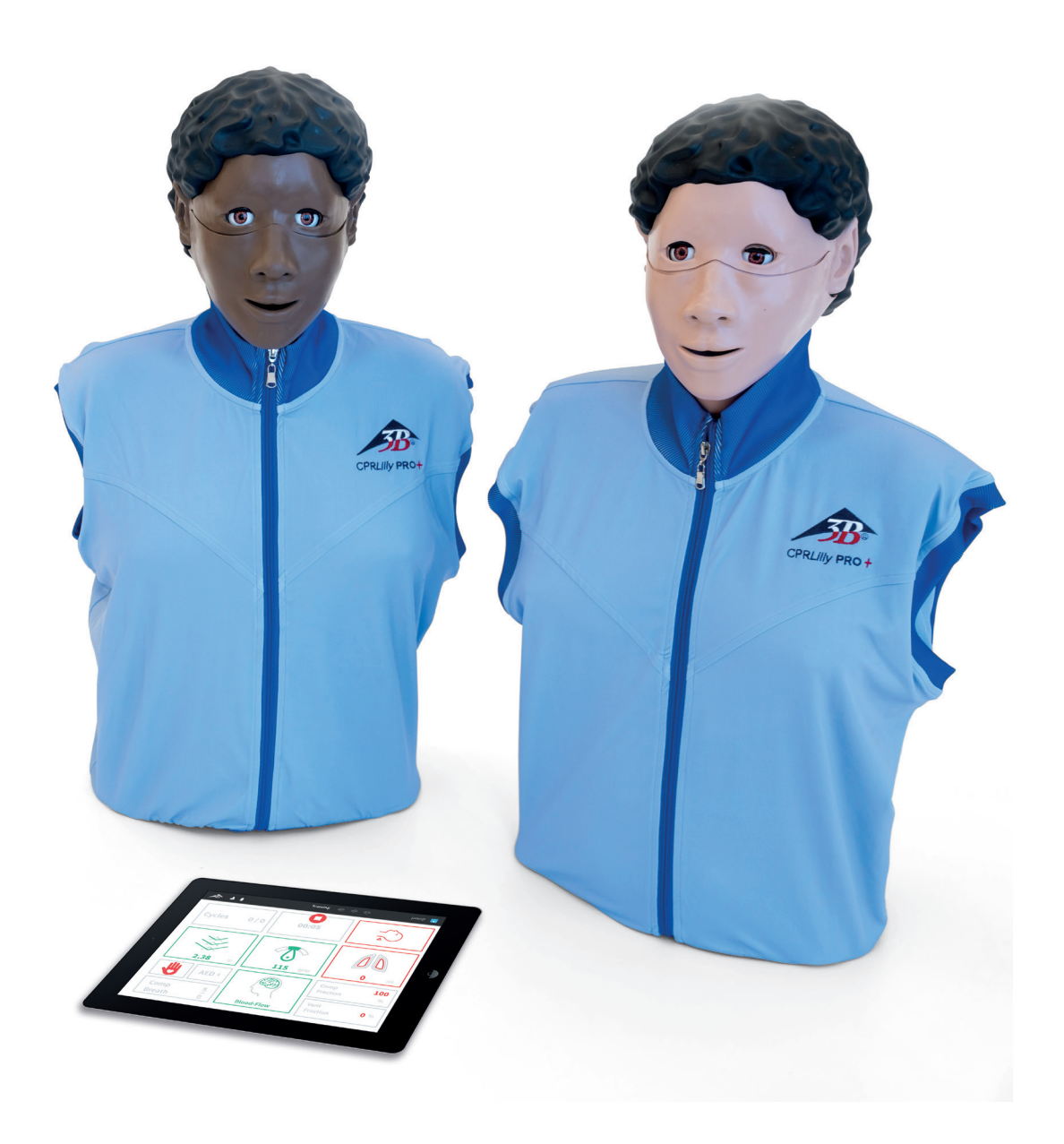

### КРАТКОЕ РУКОВОДСТВО ПО ЗАМЕНЕ УЗЛА ИСКУССТВЕННОИ ВЕНТИЛЯЦИИ

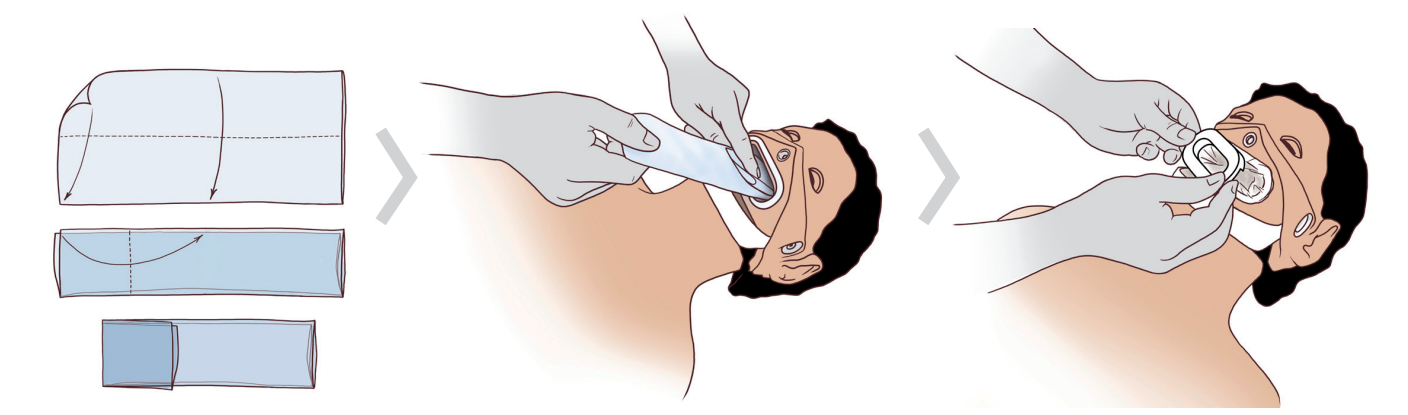

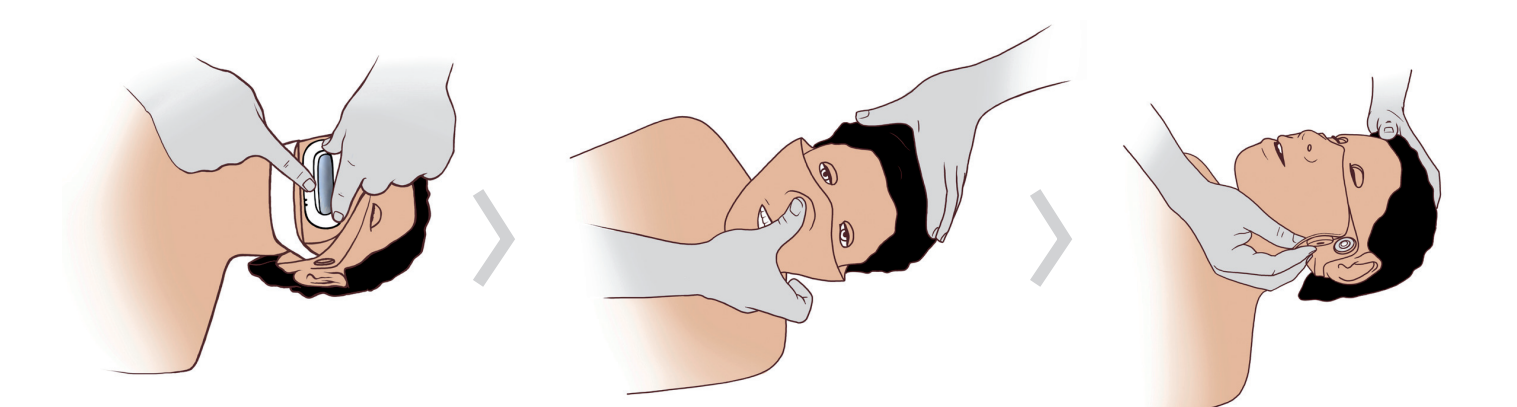

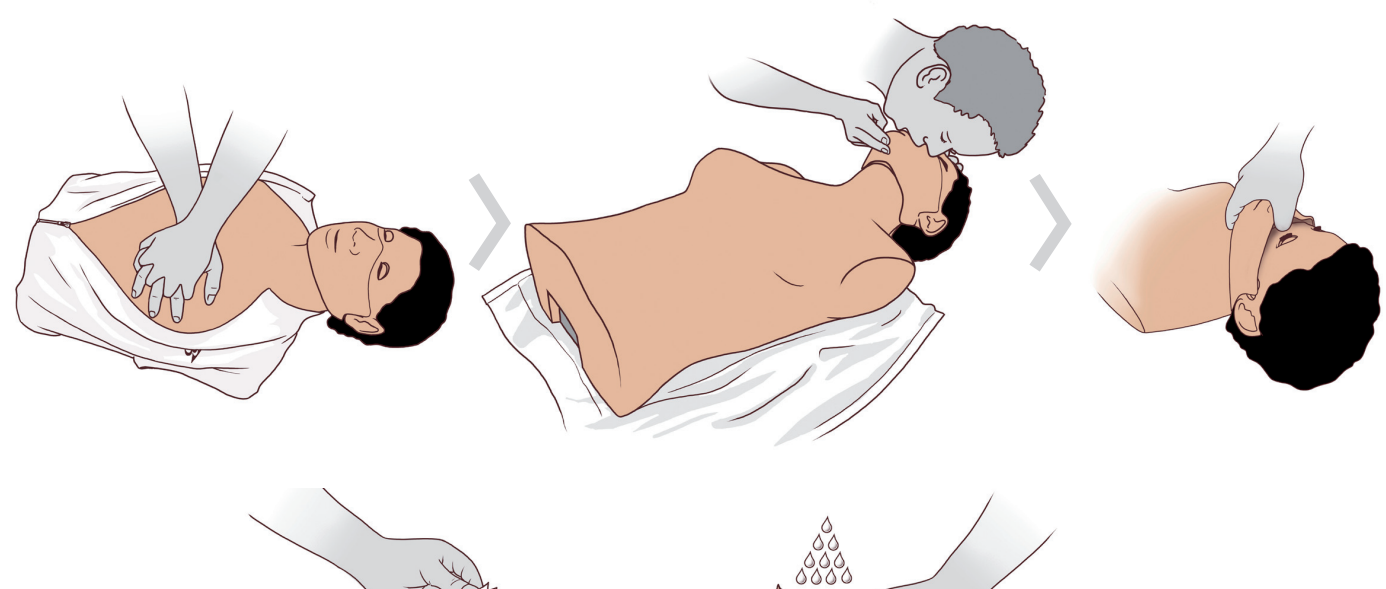

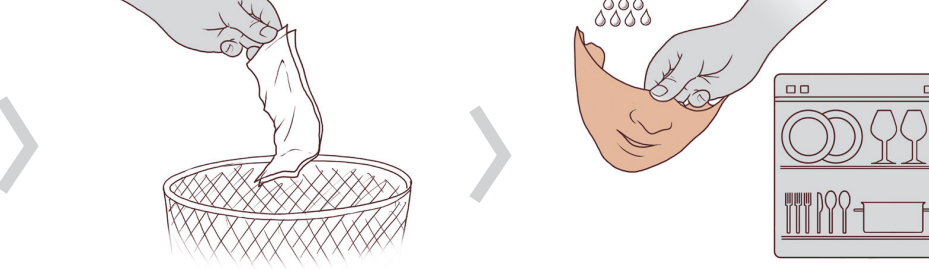

### **НАЧАЛО РАБОТЫ**

### $\textcircled{\scriptsize{1}}$ **Совет:**

Даже с разряженным аккумулятором вы можете провести курс, если доступно подключение к электросети! Для этого подключите источник питания к CPR*Lilly PRO+.* Если устройство не используется в течение длительного периода времени, убедитесь, что CPR*Lilly* PRO+ заряжается не реже одного раза в 6 месяцев, чтобы аккумулятор не повредился из-за глубокого разряда. Поэтому перед запланированными длительными периодами простоя, пожалуйста, полностью зарядите аккумулятор, пока выключатель со светодиодной подсветкой не начнет мигать по 3 раза в быстрой последовательности, а затем отсоедините штекер в качестве меры предосторожности.

### **Включение и выключение**

На CPR*Lilly* PRO+ подается напряжение 15 вольт через небольшое гнездо устройства. В комплект поставки входит универсальный блок питания, пригодный для использования по всему миру, со сменными штепсельными переходниками для работы более чем в 150 странах. Напряжение может составлять от 100 до 240 вольт при частоте тока 50 или 60 Гц. Мы рекомендуем всегда заряжать CPR*Lilly* PRO+ с помощью прилагаемого блока питания. Аккумулятор полностью заряжен, когда выключатель со светодиодной подсветкой мигает по 3 раза в быстрой последовательности.

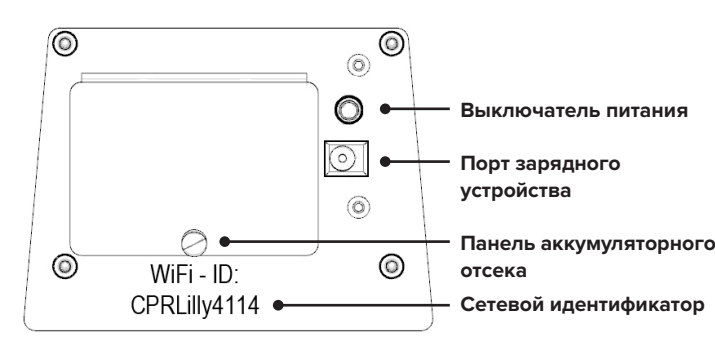

Чтобы включить CPR*Lilly* PRO+, кратковременно нажмите выключатель со светодиодной подсветкой. При включении сразу загорается зеленым светом выключатель со светодиодной подсветкой.

#### **Сборка и использование**

### è **Примечание.**

Во избежание попадания влаги во внутренний контур вентиляцию следует проводить только с помощью одноразового горлового мешка.

Горловой мешок нельзя заменять во влажной среде; в противном случае влага может проникнуть во внутренний контур и повредить CPR*Lilly* PRO+.

 $\overline{\mathbf{0}}$ 

### **Совет:**

Краткое руководство обеспечивает быстрый и интуитивно понятный способ работы с CPR*Lilly* PRO+ благодаря четким иллюстрациям. Рекомендуется распечатать Краткое руководство на полноформатных страницах и прикрепить к тренажеру.

CPR*Lilly* PRO+ поставляется с предустановленными одноразовым горловым мешком и лицевой маской. Дополнительные одноразовые горловые мешки (25 шт.) и лицевые маски (3 шт.) включены в комплект. Обязательно попробуйте выполнить действия по правильной смене различных вкладышей, прежде чем проводить обучение или тест в первый раз. Чтобы обеспечить максимальный уровень гигиенической безопасности, для каждого обучаемого следует использовать новый одноразовый горловой мешок и свежую лицевую маску.

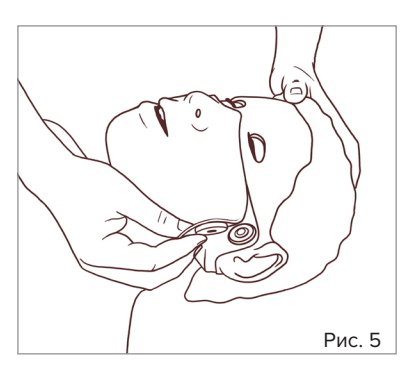

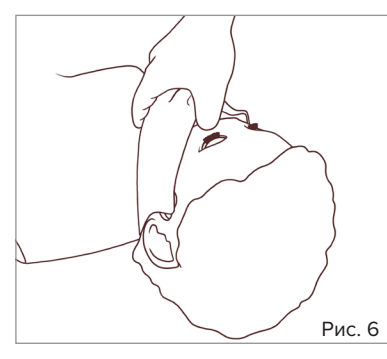

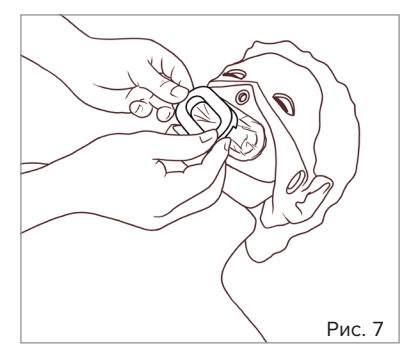

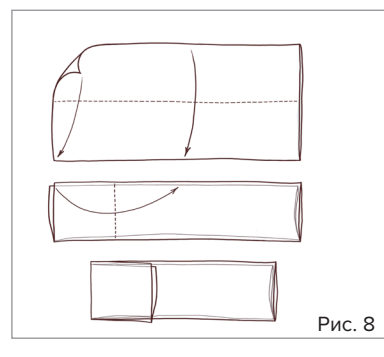

1. Чтобы снять лицевую маску, сначала ослабьте магнитные соединения рядом с ушами и откиньте назад кожу щек.

2. Теперь вставьте большой палец под лицевую маску, между переносицей и лбом, чтобы открыть скрытую соединительную кнопку (извлеките ее).

Потяните лицевую маску вперед, чтобы снять ее с лица. Теперь у вас есть доступ к горловому отверстию.

- 3. Удалите зажим горлового мешка из отверстия глотки. Просуньте указательный и средний пальцы под боковое углубление крышки и извлеките ее. Одноразовый горловой мешок теперь можно снять и утилизировать.
- 4. Перед установкой нового одноразового горлового мешка сложите его один раз вдоль по середине, как показано в инструкции, а затем еще раз вдоль нижней трети (повернув отверстие от себя) под прямым углом к первой складке.

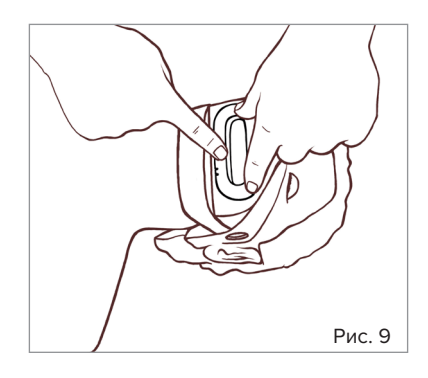

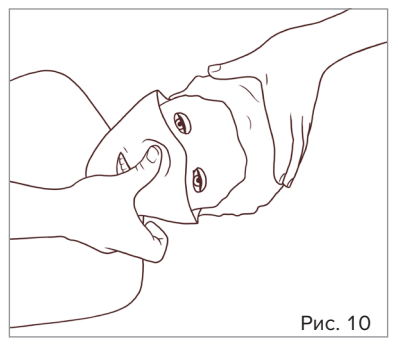

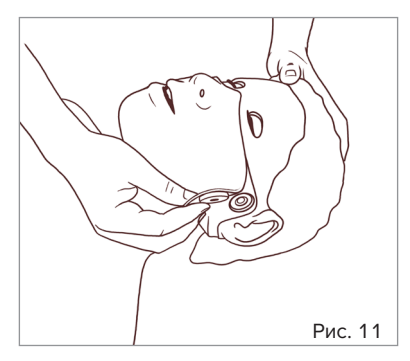

- 5. Вставьте одноразовый горловой пакет загнутой нижней стороной вперед в горловое отверстие. Разместите открытый конец вокруг горлового отверстия. Плотно прижмите фиксатор мешка к воротнику горлового отверстия, чтобы одноразовый горловой мешок был полностью прижат и, следовательно, запечатан. Когда зажим мешка вставлен правильно, вы услышите щелчок фиксации.
- 6. Теперь закрепите лицевую маску подбородочной частью на нижнем держателе челюсти (белого цвета) и вдвиньте зубную вставку в горловое отверстие до упора. Сильно нажмите на кончик носа (по направлению к переносице) большим пальцем, пока не услышите четкий «щелчок».
- 7. Закройте магнитные соединения. *CPRLilly* PRO+ теперь снова готов к использованию.

#### **Замена аккумулятора**

*CPRLilly* PRO+ имеет долговечный литий-ионный аккумулятор с очень низким саморазрядом. Если все же потребуется заменить аккумулятор, это можно сделать легко и быстро.

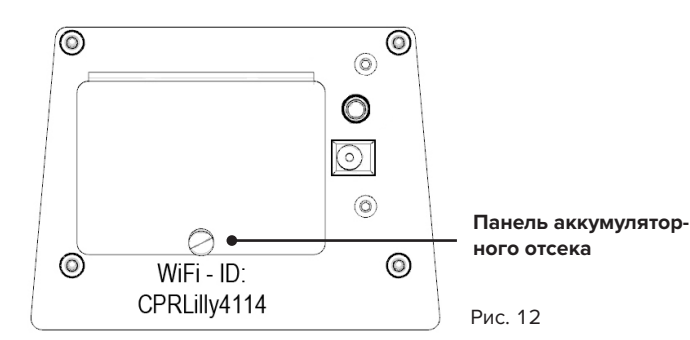

1. Разблокируйте стопорный штифт крышки аккумуляторного отсека (черного цвета), осторожно потянув его, и снимите крышку. Теперь у вас есть доступ к аккумулятору, и вы можете извлечь его из аккумуляторного отсека.

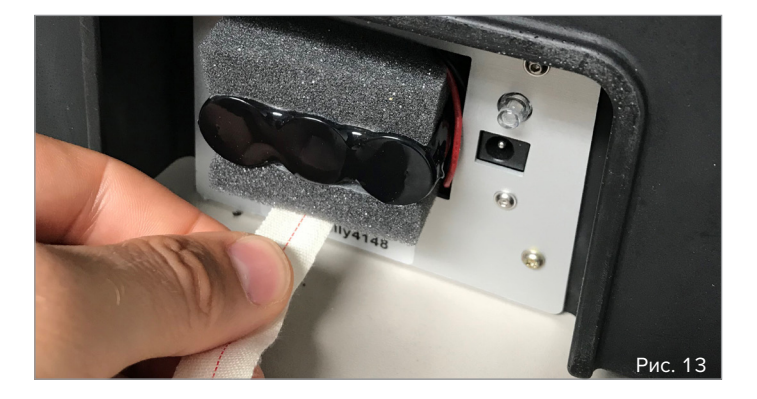

- 2. Осторожно потяните тканевую ленту, чтобы получить доступ к аккумулятору, затем извлеките его. При этом всегда обращайте внимание на то, как подсоединен кабель.
- 3. Отсоедините штекер от старого аккумулятора, подсоедините к новому, сменному и вставьте его обратно в аккумуляторный отсек до упора, так чтобы кабельное соединение (правостороннее) находилось спереди.
- 4. Уложите конец тканевой ленты в аккумуляторный отсек и закройте его крышкой аккумуляторного отсека. Зафиксируйте стопорный штифт легким нажатием.

### **TRAINING (ОБУЧЕНИЕ)**

#### **1. Загрузка и запуск приложения**

# è

### **Примечание.**

После включения CPR*Lilly* PRO+ сначала всегда устанавливайте сетевое соединение WLAN между тренажером и мобильным устройством, прежде чем запускать приложение. Для одновременного использования в сети до 10 устройств CPR*Lilly* PRO+ требуется дополнительный маршрутизатор, поддерживающий подключение нескольких манекенов. Инструкции по работе с несколькими устройствами можно найти в разделе «6. Работа в сети» и «5. Вход в качестве преподавателя».

Для контроля и оценки обучения СЛР вы можете использовать мобильное устройство по вашему выбору. Требуется операционная система iOS или Android. Программное обеспечение обратной связи СЛР (приложение) для CPR*Lilly* PRO+ можно бесплатно загрузить в соответствующем магазине приложений. Соответствующие системные требования можно найти в описании магазина приложений. В качестве браузера можно использовать Microsoft Edge, Google Chrome или Safari. Приложение не работает в автономном режиме без подключения к CPR*Lilly* PRO+. В противном случае после запуска приложения появится только неактивная форма входа в систему. Если в зоне действия терминала находится включенный CPR*Lilly* PRO+, это будет отображаться в настройках сети. Однако после включения CPR*Lilly* PRO+ может пройти до 3 минут, пока он не отобразится на вашем терминале. Сетевое соединение показывает индивидуальное имя CPR*Lilly* PRO+ (CPR*Lilly* xxxx - вы найдете имя под крышкой аккумуляторного отсека).

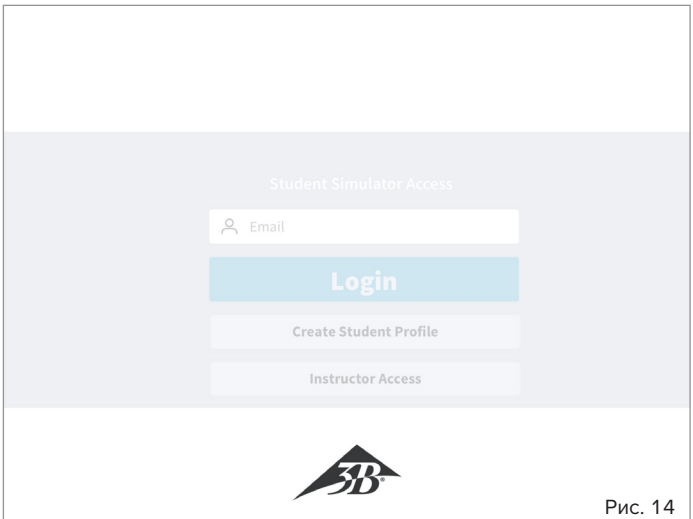

- Сначала подключите ваш терминал к доступным устройствам CPR*Lilly* PRO+. При необходимости сначала активируйте функцию сети WLAN терминала. Пароль: **«simadmin»**, и он одинаков для всех устройств CPR*Lilly* PRO+.
- **Использование мобильного устройства:** Запустите приложение, нажав на значок приложения в вашем устройстве.

• **Использование настольного компьютера (браузерный вариант):** Откройте браузер и введите IP-адрес «10.42.0.1» в поле адреса браузера (подтвердите нажатием «Enter» и переключитесь в полноэкранный режим (клавиша F10 для Microsoft или комбинация клавиш [Ctrl] + [Cmd] + [F] для Apple). **Внимание!** При использовании сети на основе маршрутизатора необходимо ввести IP-адрес используемого маршрутизатора. Пожалуйста, обратитесь к инструкциям в разделе 6.1.1 Работа в сети при использовании настольного компьютера.

Как только соединение будет установлено (форма входа в систему больше не отображается серым цветом), может быть запущен процесс регистрации приложения.

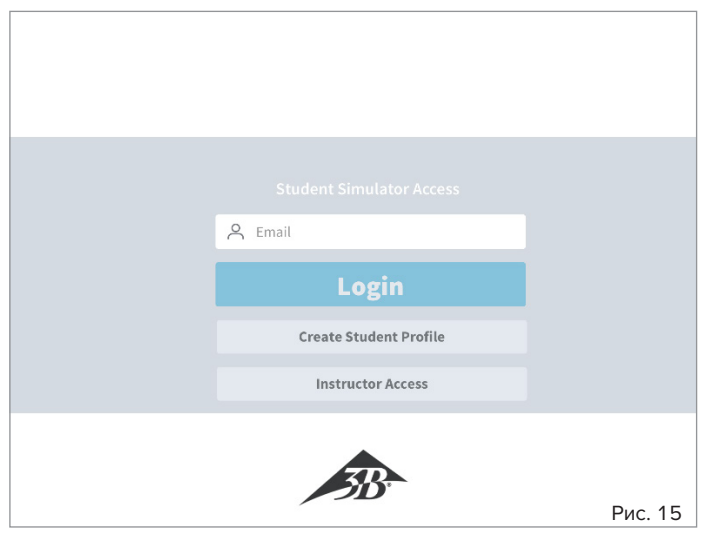

• Форма входа всегда показывает Student Simulator Access (Вход в имитатор для студента) в качестве установки по умолчанию, то есть доступ в качестве обучаемого. Если у обучаемого уже есть учетная запись пользователя (Student Profile (Профиль студента)), он может сразу войти в систему. См. инструкции для раздела «4. Вход в качестве обучаемого с учетной записью пользователя».

Чтобы создать «Профиль студента», нажмите кнопку Create Student Profile (Создать профиль студента) и следуйте инструкциям раздела «2. Создание учетной записи пользователя»

### **2. Создание учетной записи пользователя — Student Profile (Профиль студента)**

# è

### **Примечание.**

Учетная запись пользователя хранится только локально и не может быть перенесена в другой CPR*Lilly* PRO+. Выбранное устройство — это тот CPR*Lilly* PRO+, с которым обучаемый должен пройти весь процесс обучения и экзаменов. Альтернативой, конечно, является создание другой учетной записи пользователя на другом CPR*Lilly* PRO+.

Для каждого участника должна быть создана отдельная учетная запись пользователя для назначения ей обучения и экзамена СЛР. Эта учетная запись пользователя и ее данные хранятся локально в операционной системе соответствующего CPR*Lilly* PRO+. Центральное хранилище данных отсутствует, а локальная учетная запись пользователя безвозвратно удаляется через 7 дней. После нажатия кнопки Create Student Profile (Создать профиль студента) открывается диалоговое окно выбора соответствующего CPR*Lilly* PRO+, в котором будет сохранена локальная учетная запись пользователя.

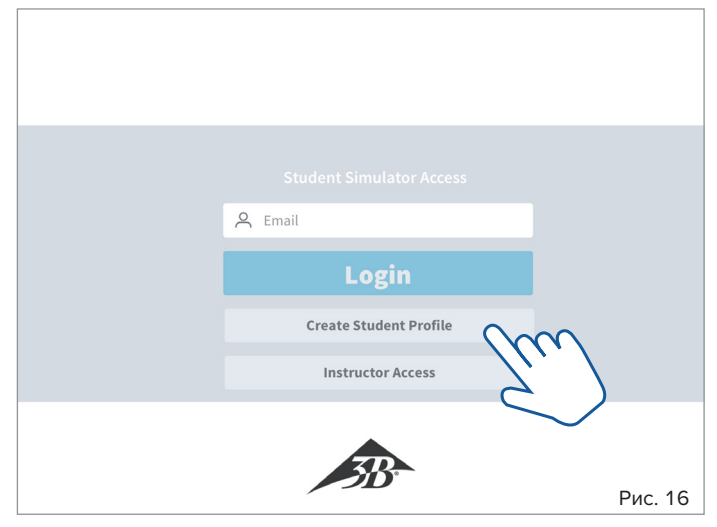

1. Нажмите кнопку Create Student Profile (Создать профиль студента). Откроется диалоговое окно выбора с активными устройствами (тренажерами) в радиусе действия.

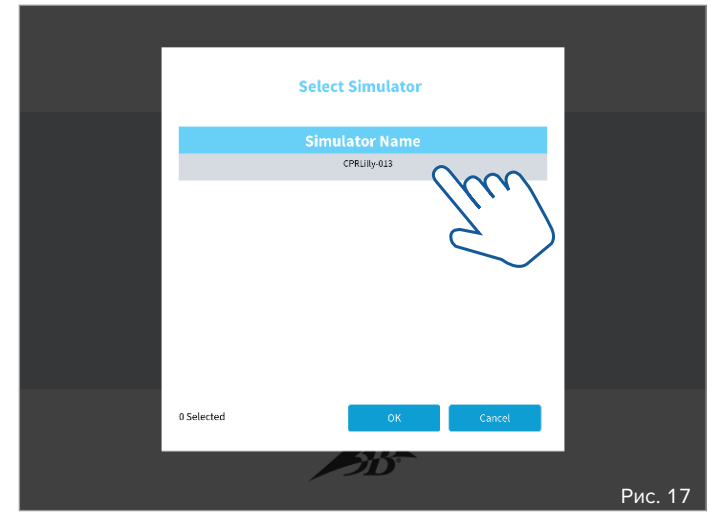

2. Выберите нужный CPR*Lilly* PRO+, нажав на него. Подтвердите выбор нажатием «OK». С помощью кнопки Cancel (Отмена) вы возвращаетесь к начальной форме входа в систему.

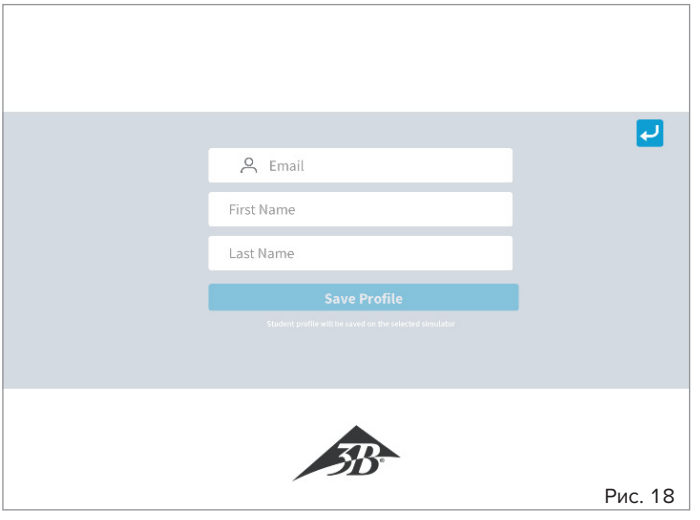

3. Введите свой адрес электронной почты и ваше имя и фамилию в соответствующие поля.

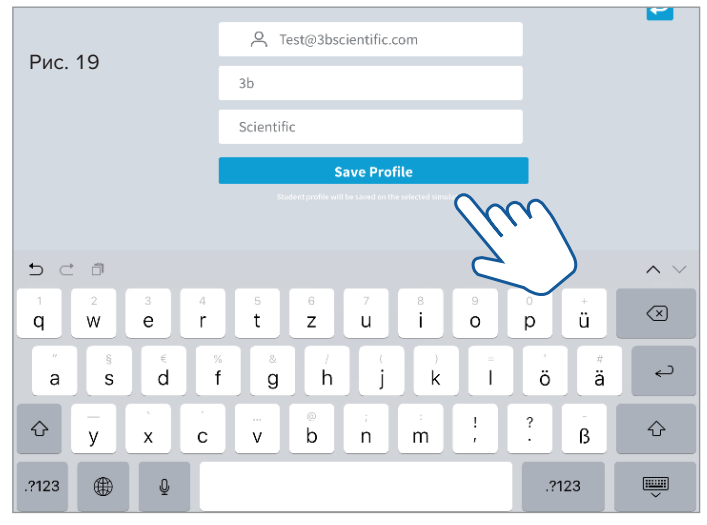

4. Нажав Save Profile (Сохранить профиль), вы подтверждаете введенные данные, и на ранее выбранном CPR*Lilly* PRO+ создается профиль пользователя.

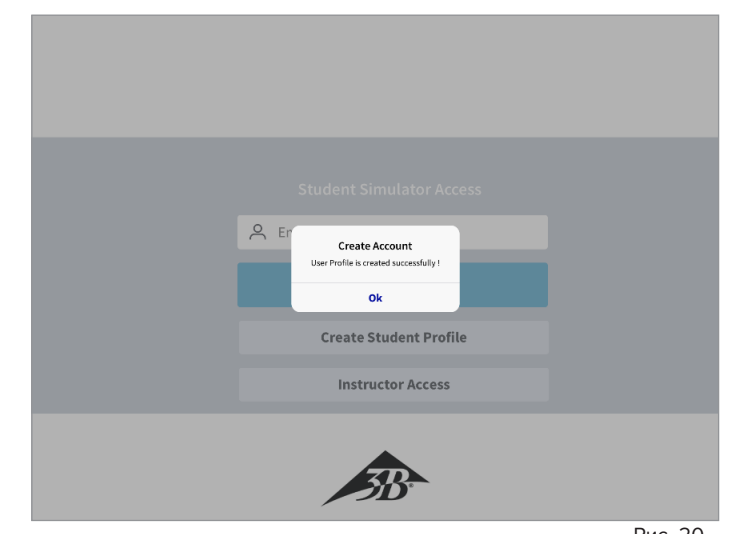

5. Успешное создание вашей учетной записи пользователя подтверждается диалоговым окном. Теперь вы можете войти в систему, следуя инструкциям в разделе «4. Вход в качестве обучаемого с учетной записью пользователя» Рис. 20

#### 3. Общие элементы управления и значки

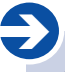

#### Примечание.

Здесь показаны и объяснены все важные элементы управления и значки программного обеспечения. Используйте этот раздел в качестве краткого справочного руководства и для помощи по началу работы с программным обеспечением. Чтобы точно использовать каждое приложение, пожалуйста, следуйте инструкциям в каждом разделе.

Элементы управления программного обеспечения при использовании мобильных устройств активируются касанием пальца к сенсорной поверхности дисплея. Виртуальная клавиатура и диалоговые окна могут выглядеть по-разному в зависимости от операционной системы. При использовании браузерного варианта ввод осуществляется соответствующими устройствами ввода (мышь и клавиатура).

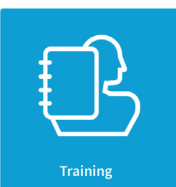

Training (Обучение): Этот значок позволит вам проводить учебные занятия как в режиме инструктора, так и в режиме студента.

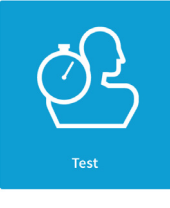

Test (Тест): Этот значок позволит вам проводить экзамены как в режиме инструктора, так и в режиме студента.

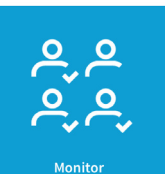

Monitor (Мониторинг): Нажав на этот значок, вы попадете в режим инструктора для обзора всех активных сеансов обучения и экзаменов. Начать сеансы обучения и экзаменов в разлеле Monitor (Мониторинг) невозможно; он используется для мониторинга и остановки всех действий.

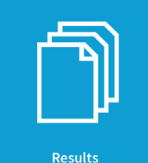

Results (Результаты): Нажав на этот значок, вы перейдете к обзору всех сохраненных журналов экзаменов в режиме инструктора.

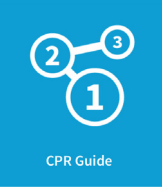

CPR Guide (Руководство по проведению СЛР): Используйте этот значок, чтобы просмотреть все основные этапы сердечно-легочной реанимации в режимах инструктора и студента.

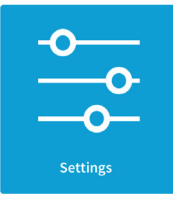

Settings (Настройки): Используйте этот значок для доступа к имеющимся параметрам настройки и общей информации как в режиме инструктора, так и в режиме студента.

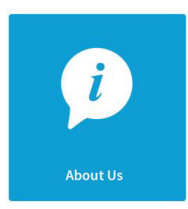

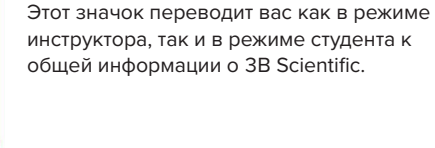

About us (Информация о компании):

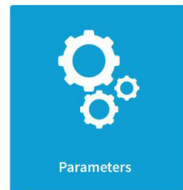

Parameters (Параметры): Этот значок приведет вас к настройкам параметров обучения и экзаменов в режиме инструктора.

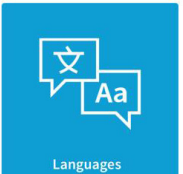

Languages and units (Языки и единицы измерения): Этот значок позволяет получить доступ к языку системы и настройкам устройства как в режиме инструктора, так и в режиме студента.

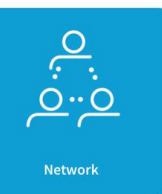

Network (Сеть): Этот значок приведет вас к конфигурации сети в режиме инструктора.

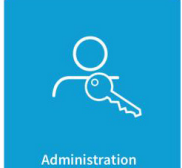

Administration (Администрирование): Этот значок позволяет при необходимости обновить операционное программное обеспечение в режиме инструктора.

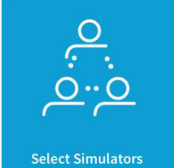

Select simulators (Выбрать тренажеры): Этот значок позволяет при работе в сети добавлять отдельные устройства CPRLilly PRO+ в режиме инструктора.

**CPRLilly PRO+ | Обучение**  $11$ 

**4. Вход в качестве обучаемого с учетной записью пользователя — Student Simulator Access (Вход в имитатор для студента)**

#### **Примечание.**

è

Вход в качестве обучаемого (Student (Студент)) всегда создает соединение с одним CPR*Lilly* PRO+. Однако преподаватель может установить другое соединение с данным CPR*Lilly* PRO+. Одновременная координация нескольких устройств CPR*Lilly* PRO+ всегда должна осуществляться в режиме Instructor (Преподаватель) по сети. Инструкции по работе с несколькими устройствами можно найти в разделе «6. Работа в сети» и «5. Вход в качестве преподавателя».

Если вы уже создали учетную запись пользователя, вы можете сразу войти в систему, используя начальную форму входа в систему.

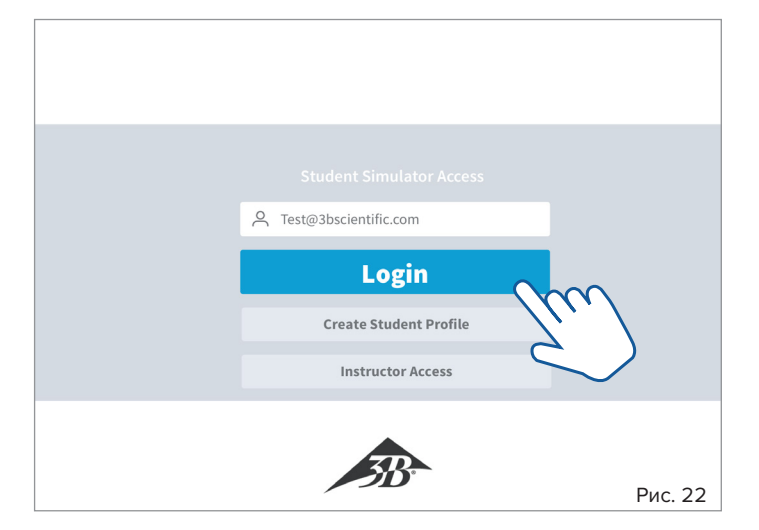

- Введите адрес электронной почты, указанный для учетной записи пользователя, в поле ввода и нажмите клавишу выбора Login (Логин)
- Выберите нужный CPR*Lilly* PRO+ и подтвердите выбор нажатием OK (необходимо только в режиме сети и если учетная запись пользователя была настроена на более чем одном CPR*Lilly* PRO+).

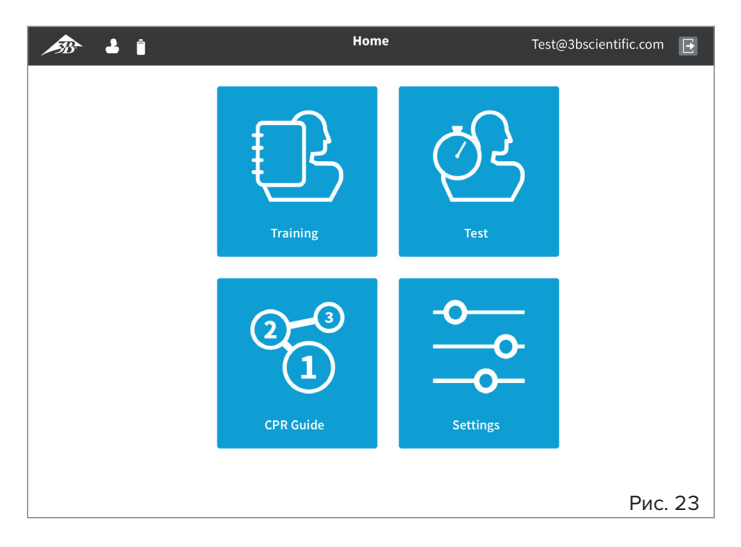

• • Вы попадете на экран Home (Главная) приложения, где вы можете выбрать различные разделы: Training (Обучение), Test (Тест), CPR Guide (Руководство по проведению СЛР) и Settings (Настройки)

**4.1. Training (Обучение)**

### $\langle \mathbf{l} \rangle$

### **Совет:**

После вводного объяснения инструктором обучаемый может затем самостоятельно тренировать наиболее важные параметры правильной сердечно-легочной реанимации. Благодаря интуитивно понятному дизайну обратной связи обучаемый может освоить курс быстро и эффективно. Инструктор может помочь обучаемому, подключившись к его или ее CPR*Lilly* PRO+.

### è

### **Примечание.**

Сеанс обучения может быть начат и остановлен инструктором или обучаемым. Если сеанс обучения или экзамена начат обучаемым, он больше не может управляться инструктором в разделах Training (Обучение) или Test (Тест). В этом случае у инструктора есть возможность отслеживать и завершать все учебные или экзаменационные мероприятия в разделе Monitor (Мониторинг).

**Внимание!** Если сеанс обучения был остановлен инструктором, журнал для этого сеанса не будет создан и отображен! Все параметры обучения могут быть настроены индивидуально, однако базовые настройки соответствуют требованиям действующих спецификаций AHA или ERC. Изменения могут быть внесены только инструктором в разделе «5.6 Settings (Настройки) -> «5.6.2 Parameters (Параметры).»

В разделе Training (Обучение) обучаемый видит интуитивно понятный интерфейс обратной связи, который обеспечивает прямую обратную связь по всем параметрам обучения (см. рис. 25 с указательными линиями). Чтобы получить наиболее эффективную кривую обучения, сначала изучите обзор всех отображаемых параметров. Во время активного сеанса обучения нужно уметь понимать подсказки из отчетов обратной связи, чтобы обеспечить интуитивную коррекцию действий.

Краткий обзор обратной связи:

**Cycles (Циклы)**: Считает циклы СЛР (30:2); слева — правильные циклы, справа — общее количество.

**Time (Время)**: Показывает время, прошедшее с начала тренировки.

**Compressions (Массаж)**: Показывает не только глубину, но и подъем грудной клетки для отдельных массажных нажатий. **Hand Position (Положение рук)**: Указывает, правильно ли положение рук для массажа.

**AED (АВД):** Указывает, правильно ли расположены электроды АВД.

**Counter (Счетчик)**: Считает отдельные массажные нажатия («Comp» вверху) и отдельные вдохи («Breath» внизу).

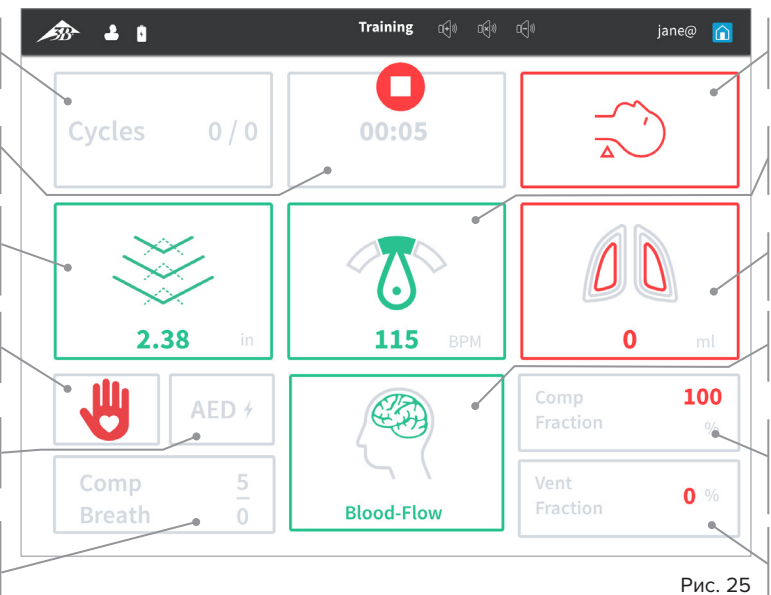

### **Head tilt (Запрокидывание**

**головы):**: Указывает на запрокидывание головы при вентиляции.

**Frequency (Частота)**: Отображает текущее среднее значение частоты массажа.

### **Ventilation (Вентиляция)**:

Отображает количество воздуха, введенного при вентиляции. **Blood Flow (Кровоток)**: Показатель хорошей (достаточной) эффективности массажа

**Compression Fraction (Процент массажа)**: Показывает отношение времени массажа к общему времени. **Ventilation Fraction (Процент вентиляции)**: Показывает отношение времени вентиляции к общему времени.

В конце сеанса обучения может быть вызван журнал. Также можно просмотреть оценочный обзор с общим результатом (балл) и примечанием Passed (Сдано) или Failed (Не сдано). Подробное описание журнала см. в разделе «5.4 Results (Результаты).»

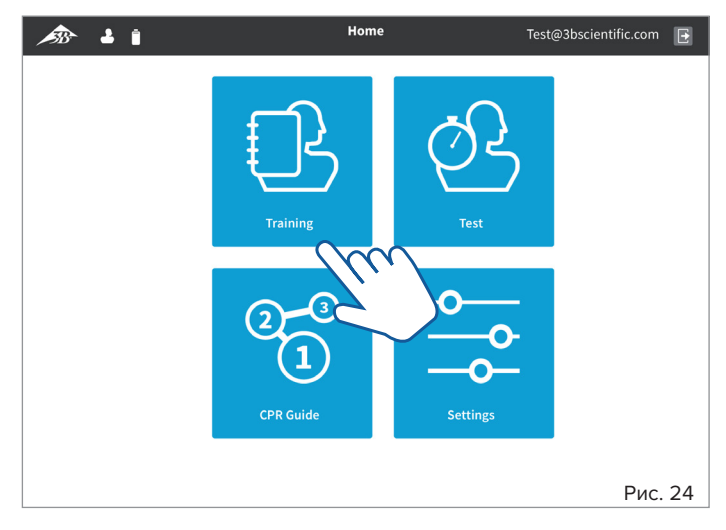

- Начните с главного экрана (с помощью кнопок «назад» <mark>« )</mark> и «домой» • вы всегда вернетесь на главный экран). Выберите раздел **Training** (Обучение), нажав эту кнопку.
- Когда вы будете готовы начать обучение, нажмите кнопку Start (Начать) . Счетчик времени запускается, и сеанс обучения записывается.
- Качество массажа отображается в поле **Compressions** (Массаж). При правильной глубине массажа стрелки вниз становятся зелеными. Соответствующая глубина массажа также отображается в нижней части поля (см или дюймы, в зависимости от настройки). Правильный подъем грудной клетки после каждого массажного нажатия обозначено стрелками вверх (пунктир). Они также становятся зелеными при достаточном подъеме.
- Перейдите к вентиляции после 30 массажных нажатий. Для этого используйте маневр запрокидывания головы-подъема подбородка или, как альтернативу, маневр выдвижения челюсти. Если все сделано правильно, поле **Head tilt** (Запрокидывание головы) становится зеленым.
- Делайте вентиляцию рот в рот или рот в нос или с помощью подходящего мешка Амбу.
- Качество вентиляции отображается в поле **Ventilation** (Вентиляция). Если объем вентиляции правильный, оба легких станут зелеными. Если объем вентиляции слишком низкий, внутренние линии легких становятся красными, а если объем слишком высокий, внешние линии становятся красными. Соответствующий объем вентиляции также отображается в нижней части поля (мл).
- Количество массажных нажатий и вентиляций за цикл реанимации отображается в поле **Counter** (Счетчик). Общее количество выполненных циклов отображается в поле **Cycles** (Циклы).

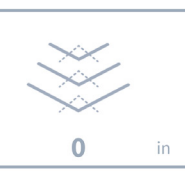

 $\Omega$ 

Cycles

ml

 $0/0$ 

**Fraction** (Процент вентиляции) показывают отношение каждого из действий к общему времени. Чтобы провести реанимацию настолько эффективно, насколько это возможно, следует максимально избегать «простоя» (периодов бездействия, без массажных нажатий или вентиляции).

• **Comp Fraction** (Процент массажа) и **Vent** 

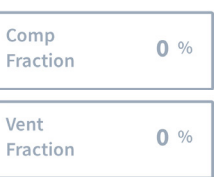

• Завершите тренировку в любое время, нажав кнопку «Стоп»  $\Box$ 

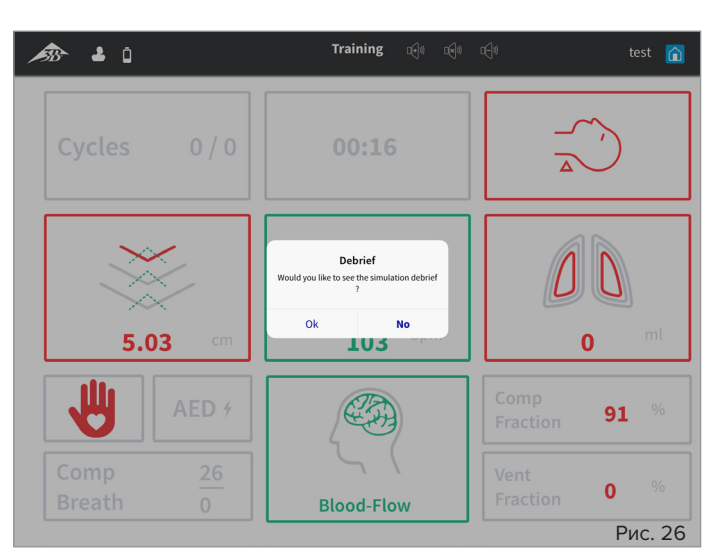

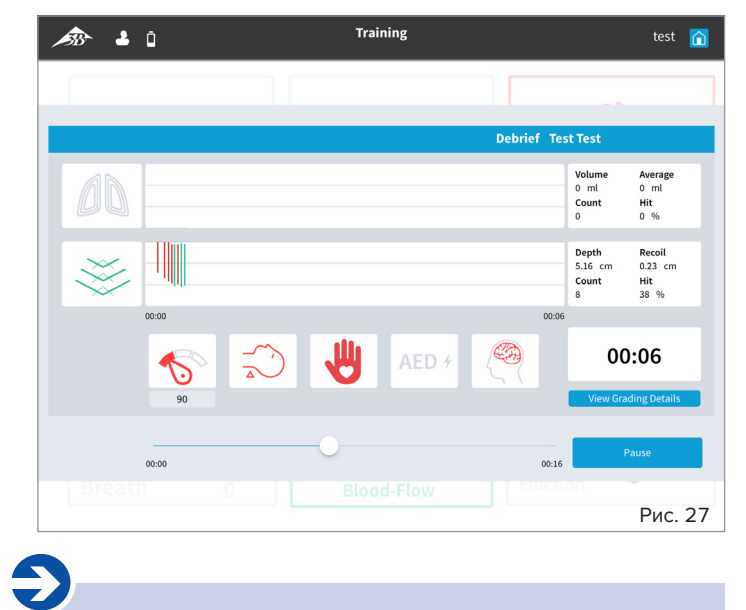

### **Примечание.**

В дополнение к программному дисплею обратной связи, 3 дополнительных красных светодиодных индикатора в области шеи (под кожей, просвечивающие) обеспечивают упрощенную обратную связь о качестве реанимации.

- 1 индикатор: Производится массаж.
- 2 индикатора: Глубина массажа правильная, а частота почти правильная.

3 индикатора: Глубина массажа и частота правильные. На этой стадии также можно обнаружить пульс сонной артерии. Если качество массажа падает, он снова исчезает; если массаж прекращается, пульс сонной артерии может прощупываться еще 20 секунд.

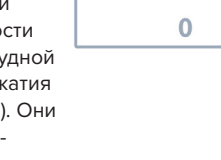

### 4.2 Test (Tect)

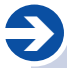

### Примечание.

Обучаемый может самостоятельно пройти тест, и по завершении будет составлен оценочный журнал. Однако сертификат о сдаче теста может быть выдан только инструктором. Для этого тест должен быть запущен инструктором (см. 5.2 Тест.).

Если тест запущен обучаемым, вид экрана обратной связи и процесс ничем не отличаются от сеанса обучения. Однако, в отличие от сеанса обучения, после завершения теста сохраняется журнал результатов. Инструктор может видеть его только в течение определенного периода (7 дней, пока доступна учетная запись).

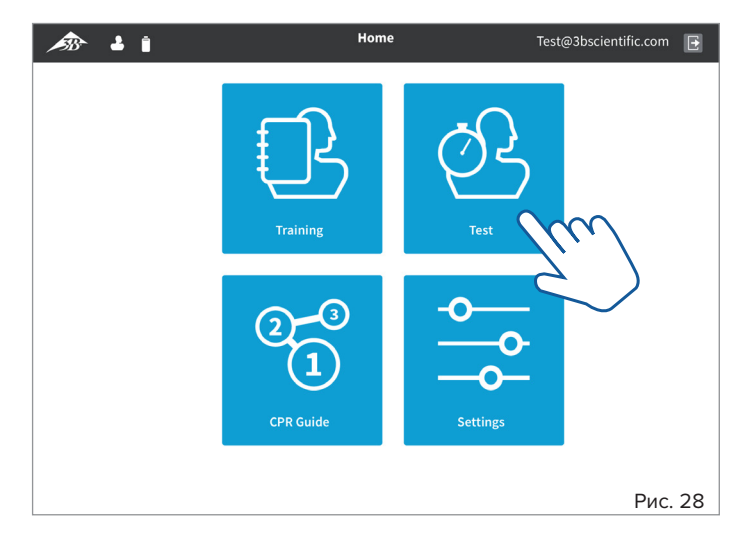

- Начните с главного экрана (с помощью кнопок «назад» [- и «домой» • вы всегда вернетесь на главный экран). Выберите раздел Test (Тест), нажав эту кнопку.
- Когда вы будете готовы начать тест, нажмите кнопку Start (Начать) • Запускается счетчик времени и записывается сеанс теста.
- Теперь действуйте, как описано в разделе «4.1 Training (Обучение)».

### 4.3 CPR Guide (Руководство по СЛР)

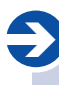

### Примечание.

Используя Руководство по проведению СЛР, обучаемый всегда может найти и самостоятельно углубить свои знания обо всех важных этапах всей процедуры реанимации. Руководство по проведению СЛР предназначено в качестве электронного учебного пособия и не заменяет подробные инструкции квалифицированных инструкторов.

Раздел CPR Guide (Руководство по проведению СЛР) доступен до или после сеанса обучения или теста. Поэтому все необходимые шаги можно эффективно запомнить.

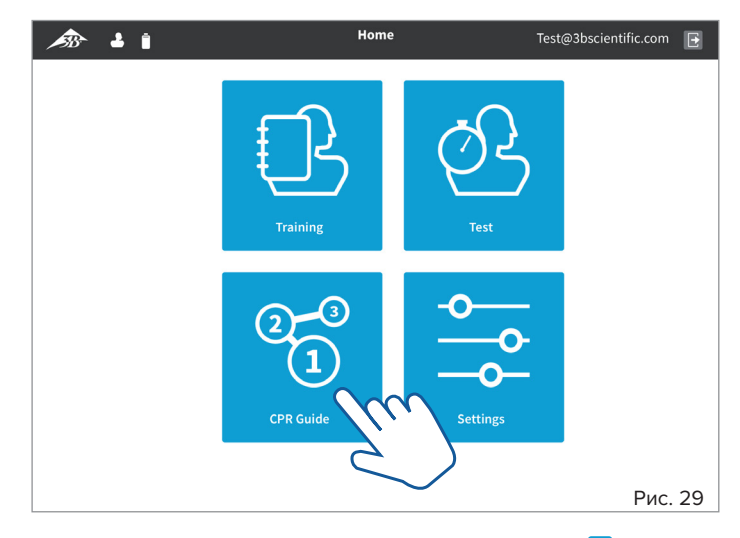

- Начните с главного экрана (с помощью кнопок «назад» « и «домой» • Вы всегда вернетесь на главный экран). Выберите раздел СРR **Guide** (Руководство по проведению СЛР), нажав на кнопку.
- Нажимая на кнопки Next (Следующий) и Previous (Предыдущий), вы можете перемещаться по отдельным шагам раздела CPR Guide (Руководство по проведению СЛР). Или выберите конкретную страницу, нажав соответствующий номер в обзоре шагов.

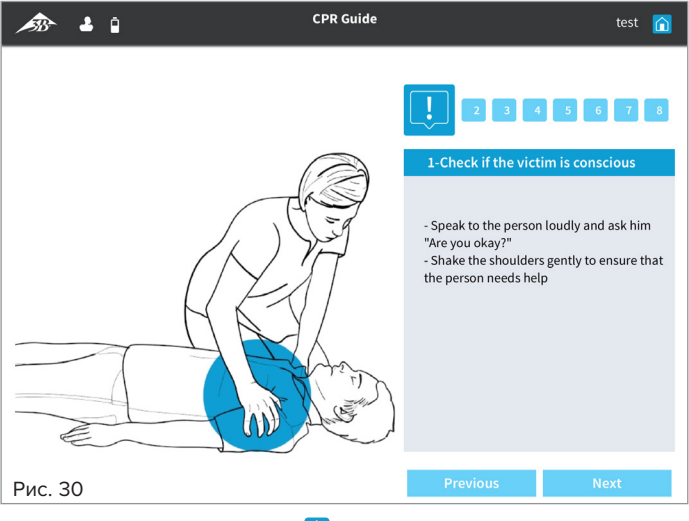

• Используйте кнопку «домой» n, чтобы вернуться на главный экран.

### **4.4 Settings (Настройки)**

В качестве обучаемого у вас есть возможность установить язык системы и единицы измерения. Кроме того, общую информацию о программном обеспечении и соответствующие рекомендации можно найти в разделе «5.6.1 About us (Информация о компании)».

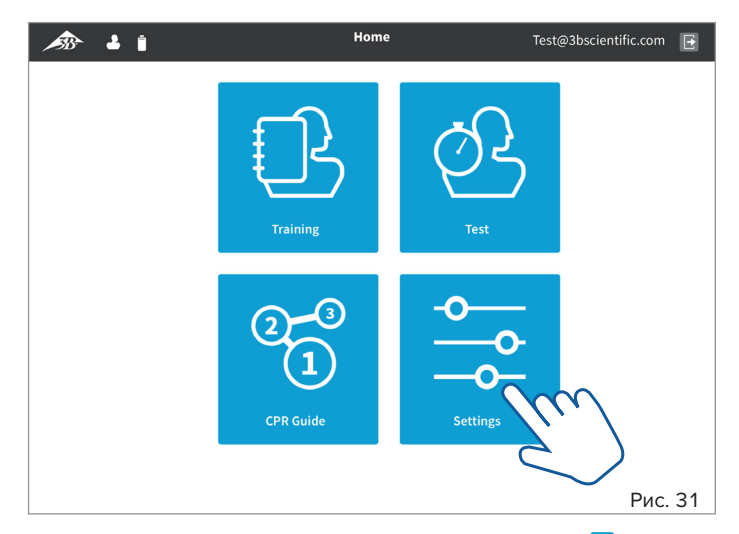

• Начните с главного экрана (с помощью кнопок «назад» <mark>« )</mark> и «домой» • вы всегда вернетесь на главный экран). Выберите раздел **Settings** (Настройки), нажав эту кнопку.

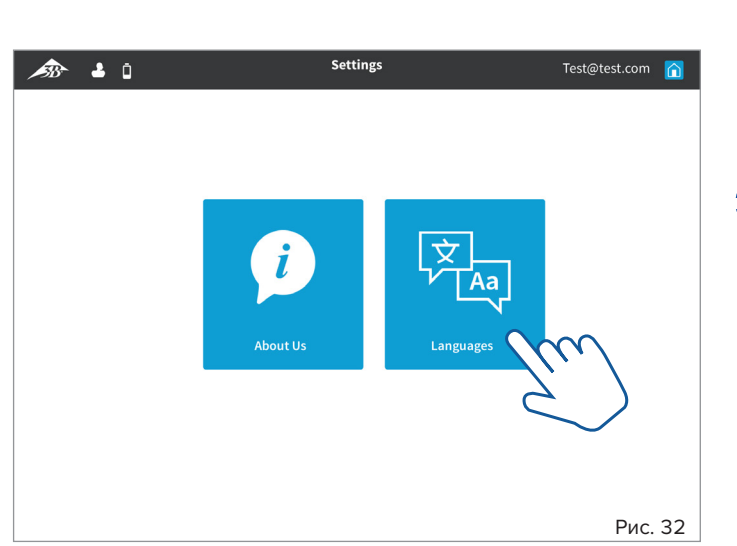

• Чтобы выбрать настройки языка и единиц измерения, выберите раздел **Languages** (Языки), нажав на эту кнопку.

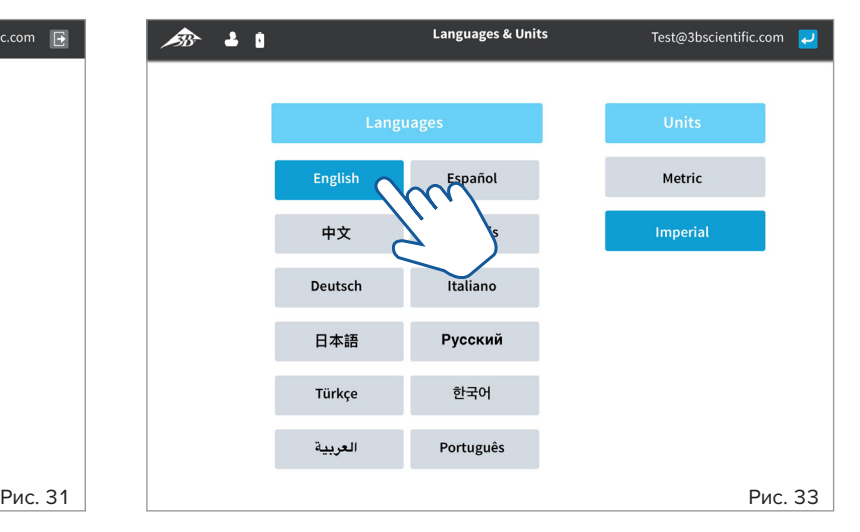

- На левой панели выберите нужный язык, нажав на кнопку.
- На правой панели вы можете выбрать метрическую или британскую систему единиц. Нажатием выберите нужную систему единиц.
- Используйте кнопку «домой» n, чтобы вернуться на главный экран.

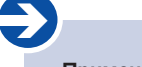

#### **Примечание.**

Вход в систему в качестве преподавателя (Instructor) не только предлагает значительно расширенный диапазон выбора, но в первую очередь позволяет контролировать устройства, используемые для обучения и тестов, и управлять ими. Таким образом, доступ должны получать только технически подготовленные инструктора. Защита от ненадлежащего изменения параметров теста или необоснованной выдачи сертификатов обеспечивается доступом, защищенным паролем.

Instructor ID (ID преподавателя) и Password (Пароль) можно найти на прилагаемой Instructor ID-Card (ID-карта преподавателя)

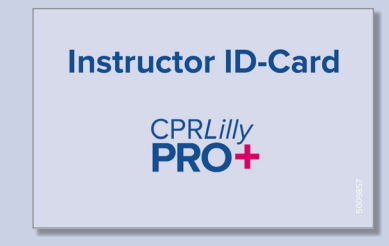

**5. Вход в качестве преподавателя — Instructor Access (Вход для инструктора)**

### $\left( \mathbf{I}\right)$

**Совет:** Как ответственный инструктор дайте обучаемому четкие инструкции по использованию приложения. Сеансы обучения и экзаменов наиболее четко координируются, когда они запускаются и контролируются преподавателем.

Чтобы войти в качестве преподавателя, пожалуйста, используйте представленные Instructor ID (ID преподавателя) и Password (Пароль).

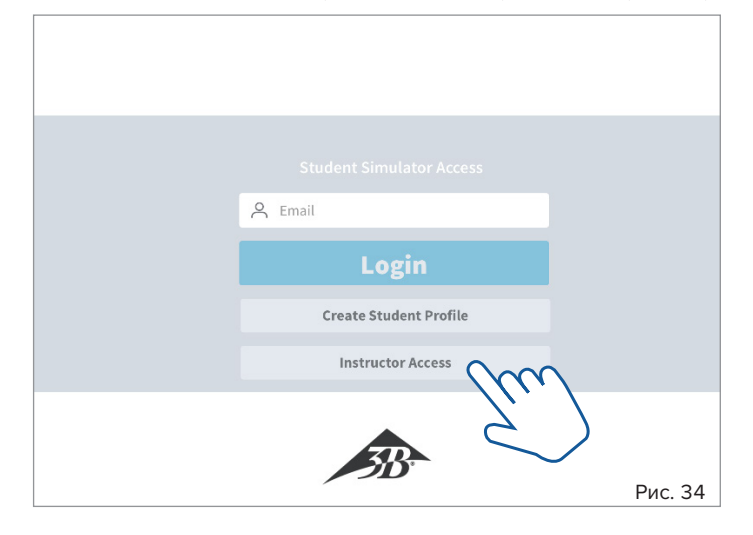

• Нажмите кнопку **Instructor Access** (Вход для инструктора). Появится дополнительный подробный экран ввода.

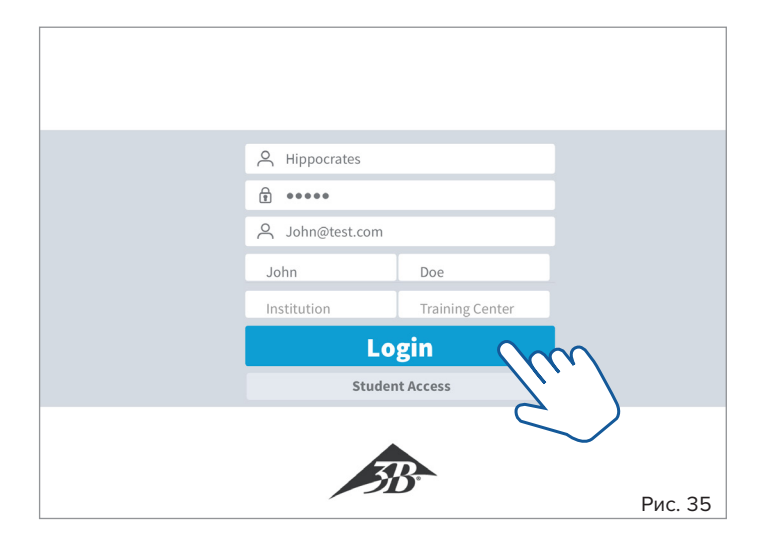

- Введите предоставленный **Instructor ID** (ID преподавателя) и **Password** (Пароль). Введите в форму ваши личные данные и нажмите кнопку **Login** (Вход).
- Откроется диалоговое окно выбора с активными устройствами в радиусе действия.
- Нажатием выберите нужный CPR*Lilly* PRO+ (множественный выбор возможен в режиме сети).
- Подтвердите выбор нажатием «OK»; нажав Cancel (Отмена), вы вернетесь к начальному экрану входа.

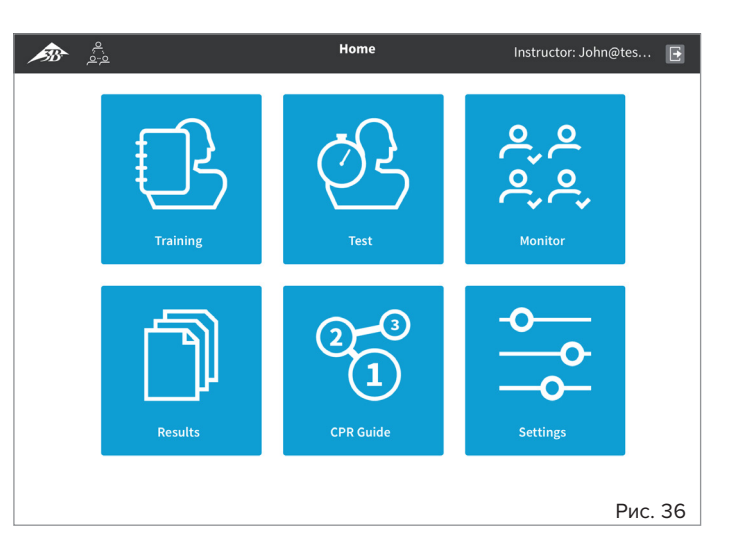

• Вы можете перейти на экран Home (Главная) приложения, где вы можете выбрать различные разделы Training (Обучение), Test (Тест), Monitor (Мониторинг), Results (Результаты), CPR Guide (Руководство по проведению СЛР) и Settings (Настройки).

**5.1 Training (Обучение)**

## è

#### **Примечание.**

Значительная часть параметров работы и отображения сеанса обучения аналогичны версии Student (Студент). Однако в версии Instructor (Преподаватель) можно одновременно контролировать до 10 устройств CPR*Lilly* PRO+ и управлять ими. Для этого, однако, необходимо настроить отдельную сеть (см. инструкции в разделе «6. Работа в сети»).

# $\bigcirc$

### **Совет:**

Мы рекомендуем вариант Student (Студент) для индивидуального обучения, так как он выглядит более четким и интуитивно понятным для обучаемого. Кроме того, в версии Instructor (Преподаватель) отсутствует журнал сеанса обучения. В этом случае используйте дополнительное мобильное устройство с версией Student (Студент) или переключитесь с версии Instructor (Преподаватель) на версию Student на используемом мобильном устройстве (см. инструкции в разделе «4. Вход в качестве обучаемого»)

Представления версии Instructor (Преподаватель) отличаются от представлений версии Student (Студент), поскольку в ней возможно одновременно контролировать (по сети) несколько моделей. Даже в автономном режиме (режим точки доступа) используется термин Group session (Групповой сеанс), но одновременно можно отслеживать и контролировать только один CPR*Lilly* PRO+.

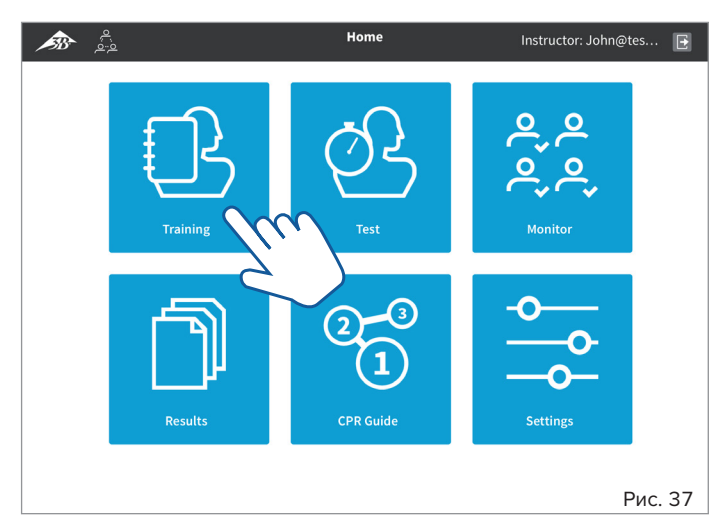

• Начните с главного экрана (с помощью кнопок «назад» <mark>« )</mark> и «домой» • вы всегда вернетесь на главный экран). Выберите раздел **Training** (Обучение), нажав эту кнопку. Появится сообщение «Initializing Simulators...» («Выполняется инициализация тренажеров...») и диалоговое окно, предлагающее настройку группового сеанса.

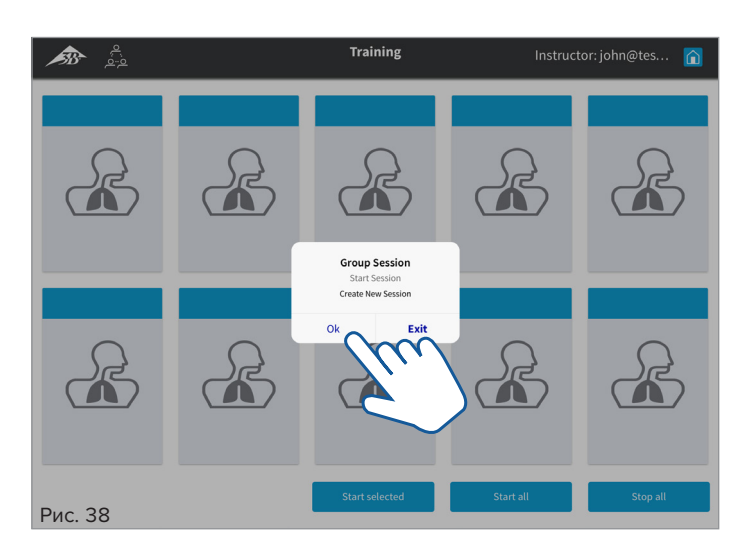

• Подтвердите выбор нажатием «OK». Нажмите Exit (Выход), чтобы вернуться на главный экран. Все доступные устройства отображаются в обзоре со своими идентификаторами (Только одно устройство доступно в режиме точки доступа! Если вы хотите добавить несколько устройств, переключитесь в сетевой режим (см. инструкции в разделе «6. Работа в сети»)).

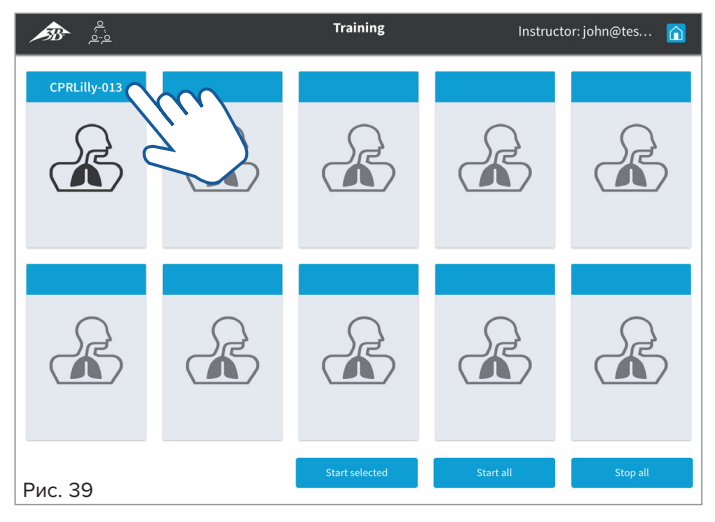

• Назначьте обучаемому нужный CPR*Lilly* PRO+, нажав на соответствующую кнопку. Появится выпадающее диалоговое окно со списком всех ранее зарегистрированных обучаемых (если обучаемого нет в списке, действуйте в соответствии с инструкциями в разделе «2. Создание учетной записи пользователя»).

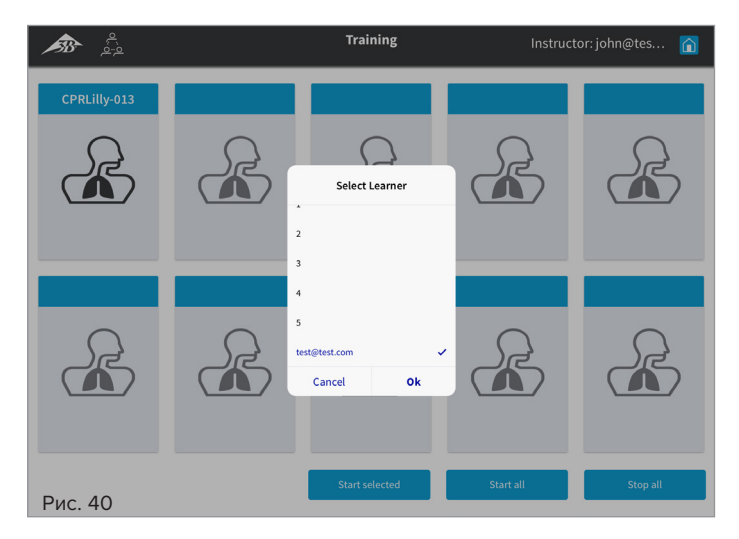

• Выберите обучаемого и подтвердите нажатием «ОК». Идентификатор устройства поменяется на имя обучаемого. Нажмите Cancel (Отмена), чтобы вернуться на экран обзора.

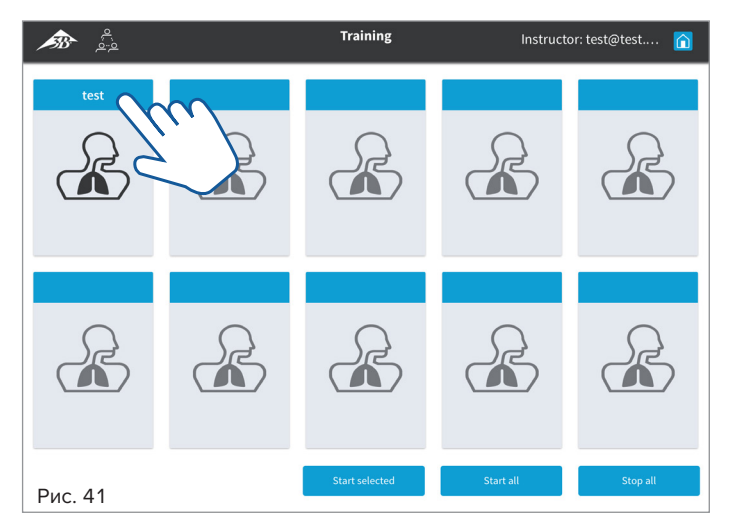

• Нажмите кнопку еще раз. Выбор будет отмечен галочкой (в режиме сети возможен множественный выбор).

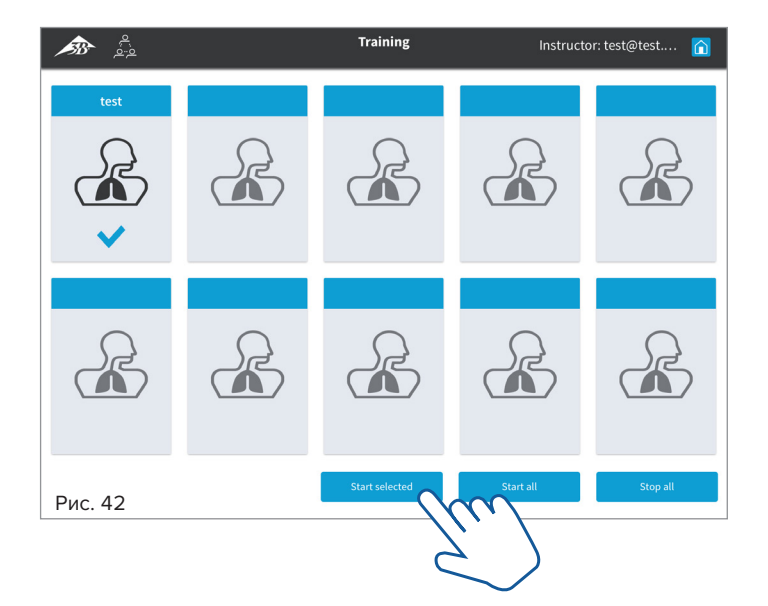

• Начните обучение нажатием кнопки Start selected (Запустить выбранное) или Start all (Запустить все) (при множественном выборе). Значок выбранного CPR*Lilly* PRO+ меняется на обзор активного обучения (круговая диаграмма)

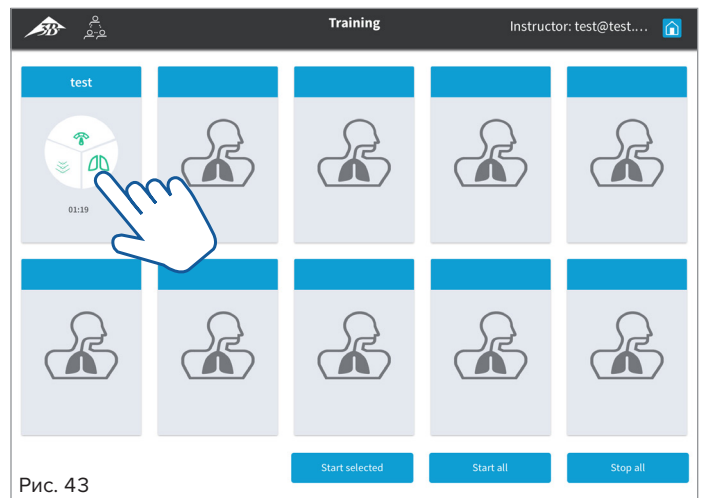

• Переключитесь на подробный вид сеанса обучения, снова нажав соответствующую кнопку. В подробном представлении отдельного CPR*Lilly* PRO+ также отображаются другие доступные устройства группового сеанса обучения в виде упрощенного обзора (круговая диаграмма) в заголовке, и они могут быть непосредственно выбраны оттуда.

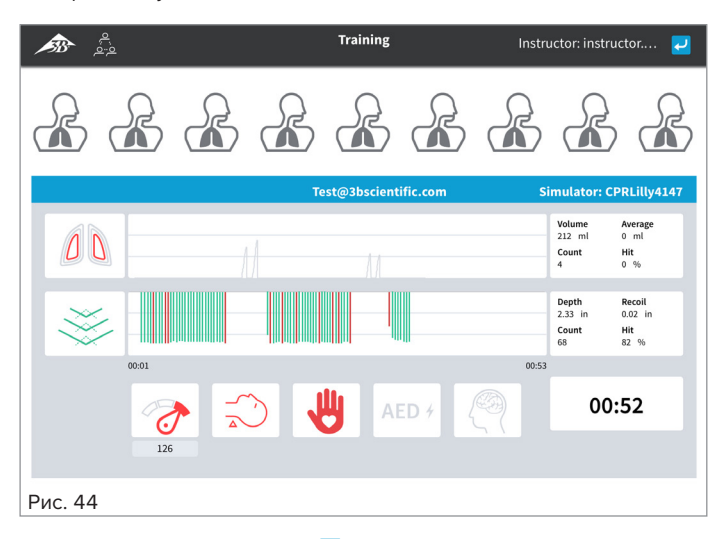

- Используйте кнопку «назад» (-), чтобы вернуться к обзору.
- Обучаемые могут одновременно подключиться к соответствующему CPR*Lilly* PRO+, используя версию Student (Студент), и получить обратную связь о своем сеансе обучения, выбрав сегмент Training (Обучение).
- Завершите обучение, нажав кнопку Stop all (Остановить все).
- Используйте кнопку «домой», чтобы вернуться на главный экран. (

**5.2 Test (Тест)**

### è

**Примечание.** Последовательность и отображение параметров сеанса теста те же, что и в сеансе обучения. Кроме того, весь цикл записывается в виде журнала и сохраняется для последующего обсуждения. Экран обратной связи обучаемого (версия Student (Студент)) заблокирован, что обеспечивает достоверный результат теста.

При отдельно настроенной сети (см. инструкции в разделе «6. Работа в сети») можно одновременно контролировать до 10 устройств CPR*Lilly* PRO+ в ходе теста в версии Instructor (Преподаватель).

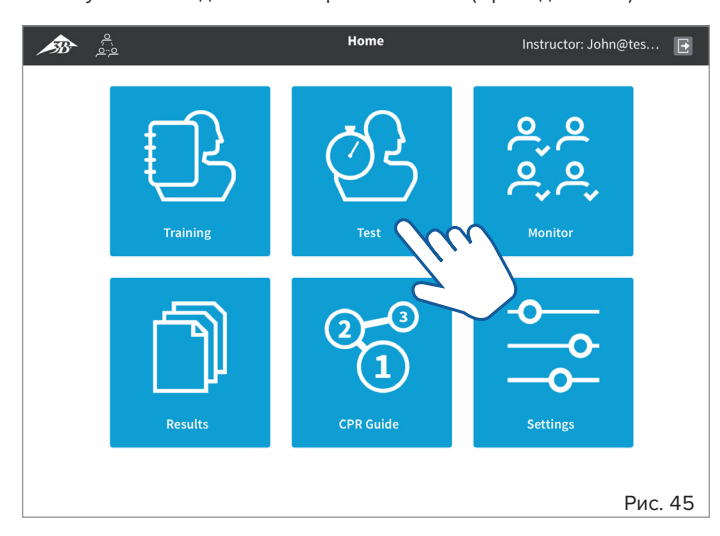

• Начните с главного экрана (с помощью кнопок «назад» <mark>« У</mark> и «домой» вы всегда вернетесь на главный экран). Выберите раздел **Test** (Тест), нажав эту кнопку. Появится сообщение «Initializing Simulators...» («Выполняется инициализация тренажеров...») и диалоговое окно, предлагающее настройку группового сеанса.

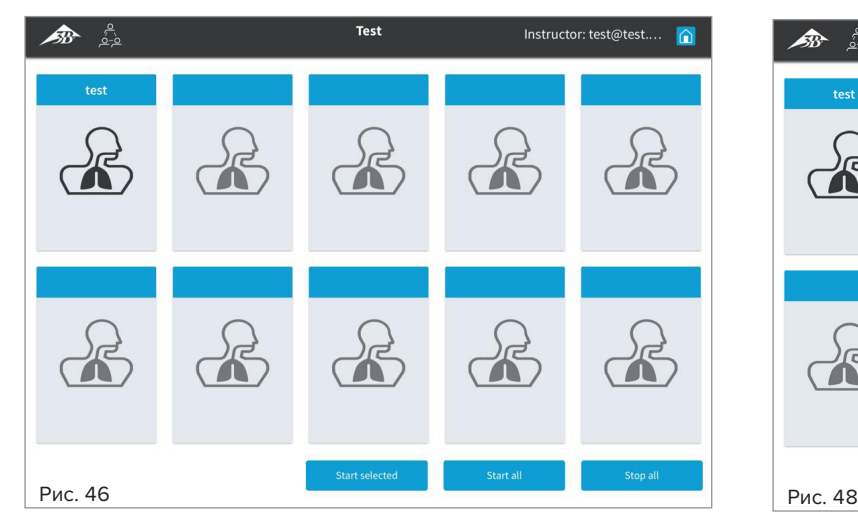

• Подтвердите выбор нажатием «OK». Нажмите Exit (Выход), чтобы вернуться на главный экран. Все доступные устройства отображаются в обзоре со своими идентификаторами (Только одно устройство доступно в режиме точки доступа! Если вы хотите добавить несколько устройств, переключитесь в сетевой режим (см. инструкции в разделе «6. Работа в сети»)).

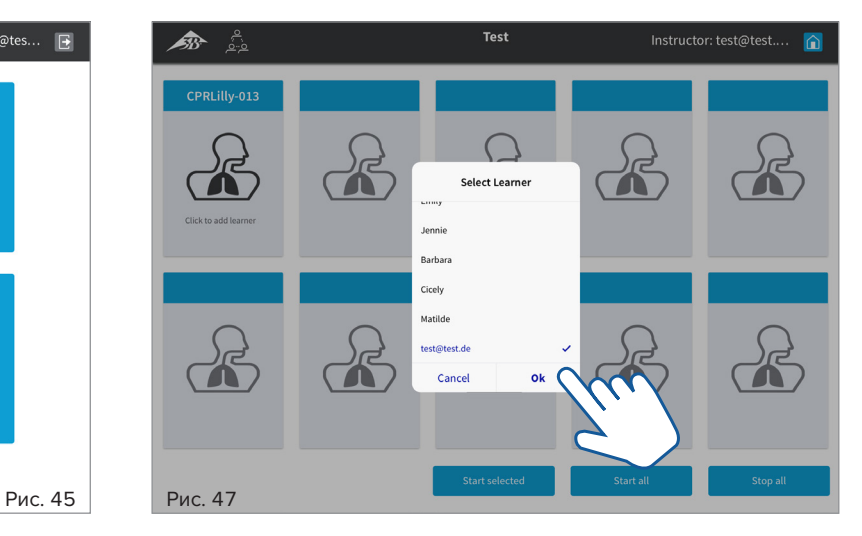

• Назначьте обучаемому нужный CPR*Lilly* PRO+, нажав на соответствующую кнопку. Появится выпадающее диалоговое окно со списком всех ранее зарегистрированных обучаемых (если обучаемого нет в списке, действуйте в соответствии с инструкциями в разделе «2. Создание учетной записи пользователя»).

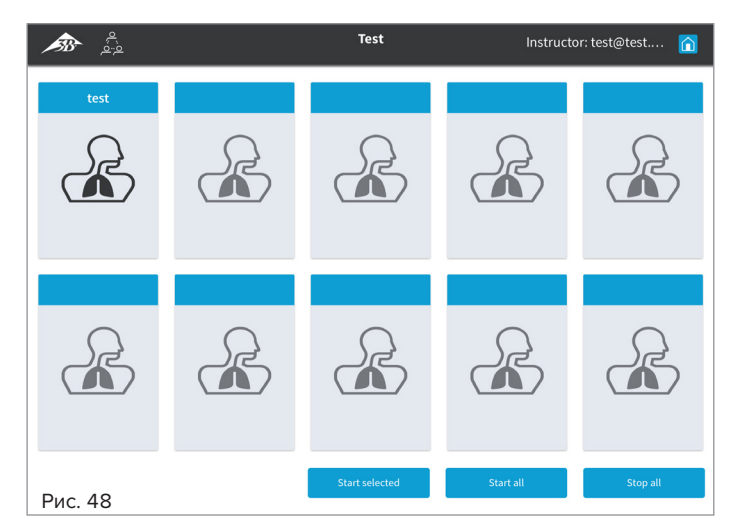

• Выберите обучаемого и подтвердите нажатием «ОК». Идентификатор устройства поменяется на имя обучаемого. Нажмите Cancel (Отмена), чтобы вернуться на экран обзора.

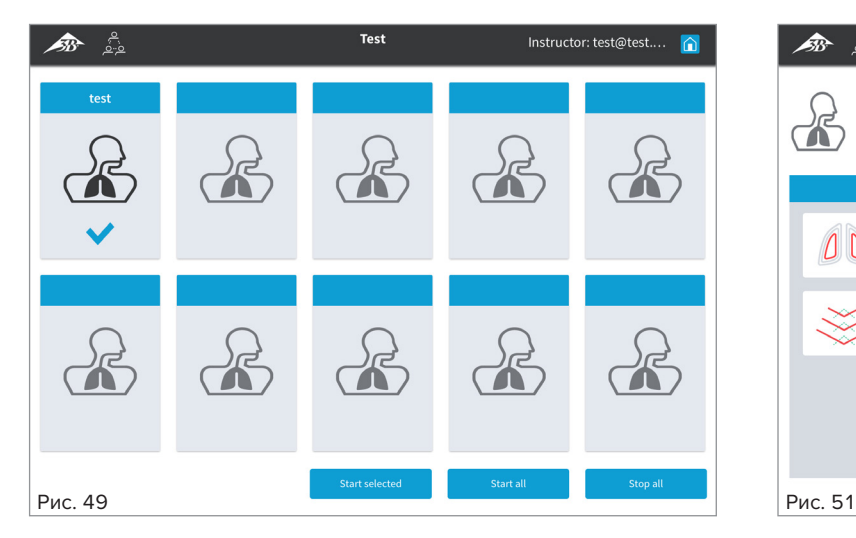

• Нажмите кнопку еще раз. Выбор будет отмечен галочкой (в режиме сети возможен множественный выбор).

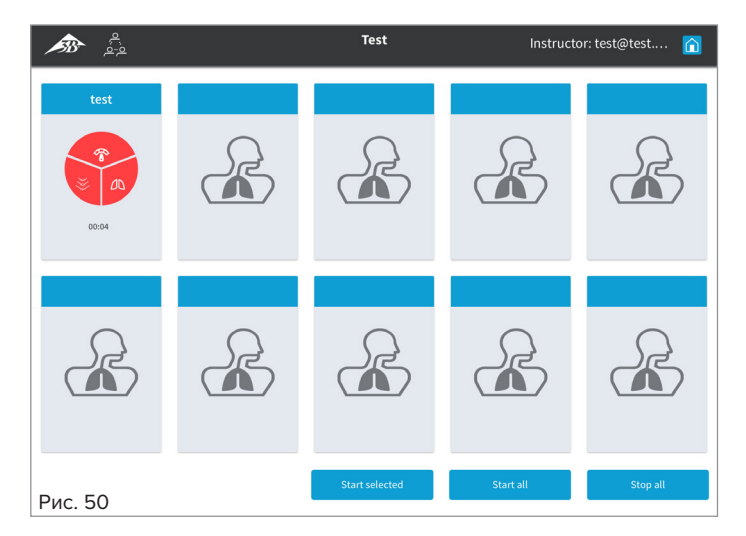

• Начните тест нажатием кнопки Start selected (Запустить выбранное) или Start all (Запустить все) (при множественном выборе). Значок выбранного CPR*Lilly* PRO+ меняется на обзор активного теста (круговая диаграмма).

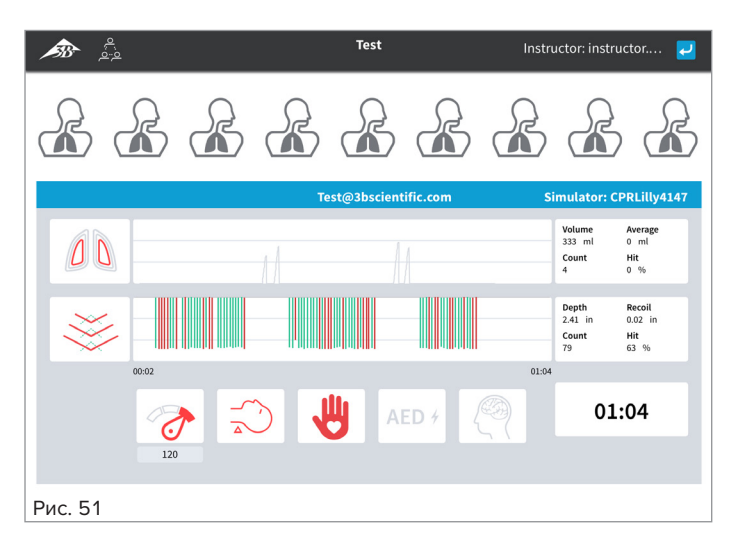

- Переключитесь на подробный вид сеанса теста, снова нажав соответствующую кнопку. В подробном представлении отдельного CPR*Lilly* PRO+ также отображаются другие доступные устройства группового сеанса теста в виде упрощенного обзора (круговая диаграмма) в заголовке, и они могут быть непосредственно выбраны оттуда.
- Используйте кнопку «назад»  $\overline{L}$ , чтобы вернуться к обзору.
- Используйте кнопку «домой» n, чтобы вернуться на главный экран.

### **5.3 Monitor (Мониторинг)**

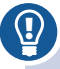

#### **Совет:**

Раздел Monitor (Мониторинг) — это лучший способ контролировать и управлять всеми действиями обучаемых.

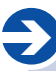

### **Примечание.**

Начать сеансы обучения и экзаменов в разделе Monitor (Мониторинг) невозможно; он используется для мониторинга и остановки всех действий.

В Monitor View (Обзор мониторинга) можно одновременно контролировать сеансы как обучения, так и тестов в автономном или групповом режиме. Обучаемым назначаются отдельные тренажеры в зависимости от того, идет ли речь о разделе Training (Обучение) или Test (Тест).

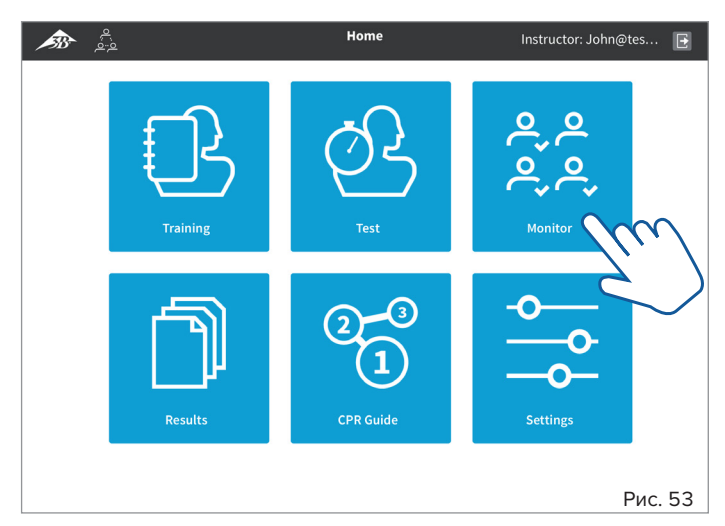

• Начните с главного экрана (с помощью кнопок «назад»  $\overline{U}$  и «домой» <mark>∩</mark> вы всегда вернетесь на главный экран). Выберите раздел **Monitor** (Мониторинг), нажав эту кнопку. Появится сообщение «Initializing Simulators...» («Выполняется инициализация тренажеров...»).

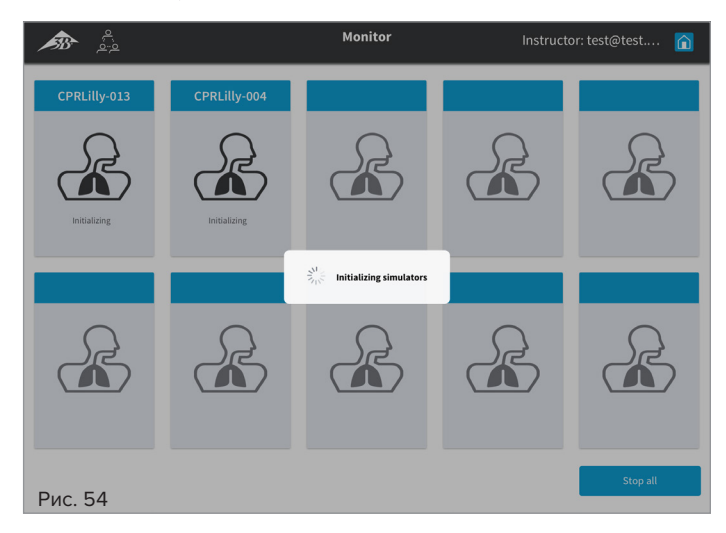

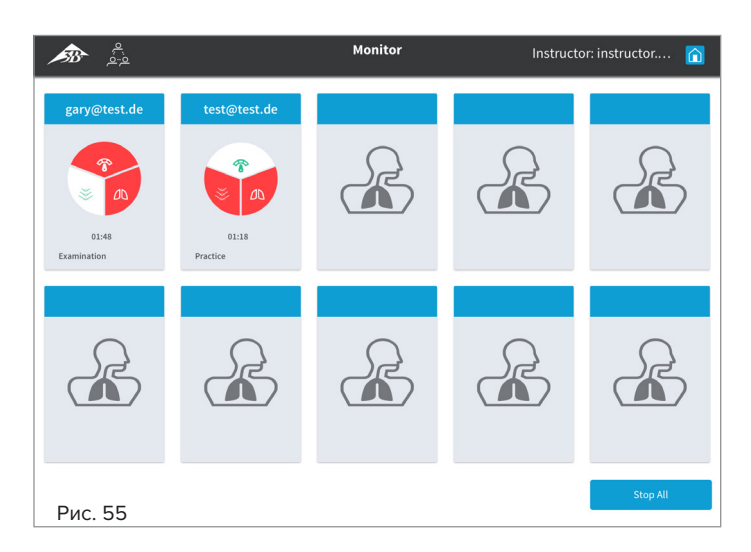

• Текущие сеансы обучаемых отображаются в упрощенном виде (круговая диаграмма) с указанием типа сеанса (обучение, групповой сеанс, тест, групповой экзамен).

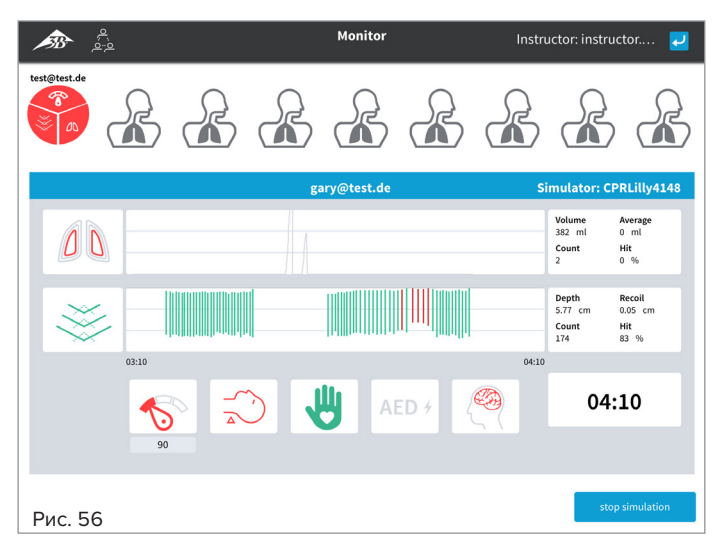

- Нажмите отдельные области, чтобы перейти к подробному виду текущего сеанса. Нажав кнопку Stop Simulation (Остановить симуляцию), вы можете завершить отдельно выбранный сеанс.
- Используйте кнопку «назад»  $\Box$ , чтобы вернуться к обзору.
- Нажмите кнопку Stop all (Остановить все), чтобы завершить все текущие сессии одновременно.
- В отдельных диалоговых окнах подтвердите завершение сеансов повторным нажатием «ОК».
- Кнопка «домой» Вернет вас на главный экран.

**5.4 Результаты**

### **Примечание.**

Программное обеспечение обеспечивает автоматический контроль результатов. Если соблюдаются все установленные значения параметров, каждый сеанс теста завершается оценкой Passed (Сдано). Если требуемые значения не достигнуты, сеанс теста считается не пройденным — Failed (Не сдано). Результат определяется общим баллом (Score) по алгоритму оценки (см. таблицу «Критерии оценки» на следующей странице).

 $\bigcirc$ 

è

### **Совет:**

Чтобы пройти сеанс обучения несмотря на низкие результаты, можно либо отрегулировать порог прохождения с помощью настроек параметров (см. инструкции в разделе «5.6.2 Parameters (Параметры)»), либо позже присвоить неудачному сеансу обучения статус Passed (Сдано) (см. инструкции в разделе «5.2 Test (Тест)).

Все сеансы тестов автоматически сохраняются в виде журнала. С целью обзора каждый журнал указан как запись в таблице с наиболее важными сведениями. Соответствующий журнал может быть найден по имени обучаемого и дате (ДД/ММ/ГГГГ). Тем не менее, журналы также могут быть вызваны и воспроизведены по отдельности, в виде полной записи сеанса. Данные журналов хранятся в памяти соответствующего CPR*Lilly* PRO+ и доступны только инструктору. Дата журнала зависит от текущих настроек мобильного устройства, на котором было запущено приложение. Пожалуйста, убедитесь, что настройки даты верны.

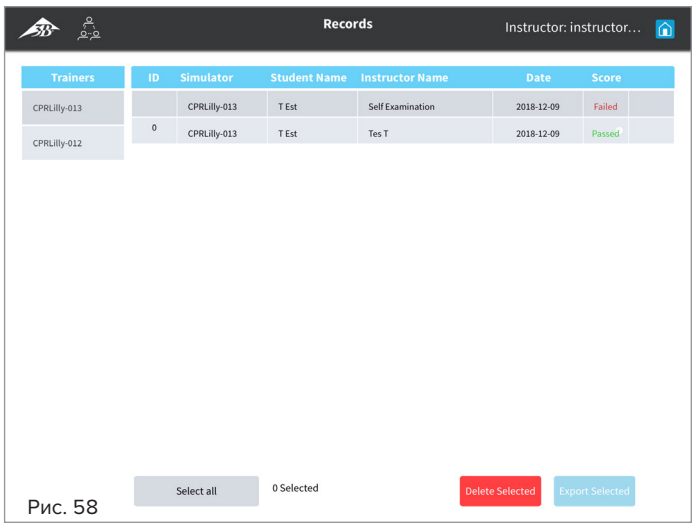

- Начните с главного экрана (с помощью кнопок «назад»  $\bigcup$  и «домой» • вы всегда вернетесь на главный экран). Выберите раздел **Results** (Результаты), нажав эту кнопку.
- В таблице перечислены все сохраненные журналы обучения подключенного CPR*Lilly* PRO+.
- Сначала выберите касанием нужный CPR*Lilly* PRO+ в столбце Trainers (Тренажеры).
- Выберите нужный журнал обучения, коснувшись соответствующей строки (любой ячейки). Выбранная строка подсвечивается синим цветом, и в крайнем правом столбце появляется значок Play (Воспроизвести). **Внимание!** Многократный выбор невозможен при детальном просмотре журнала обучения. Поэтому убедитесь, что помечена только одна строка таблицы (в противном случае значок Play (Воспроизвести) не появится).
- Нажмите на значок Play (Воспроизвести), чтобы открыть журнал обучения.

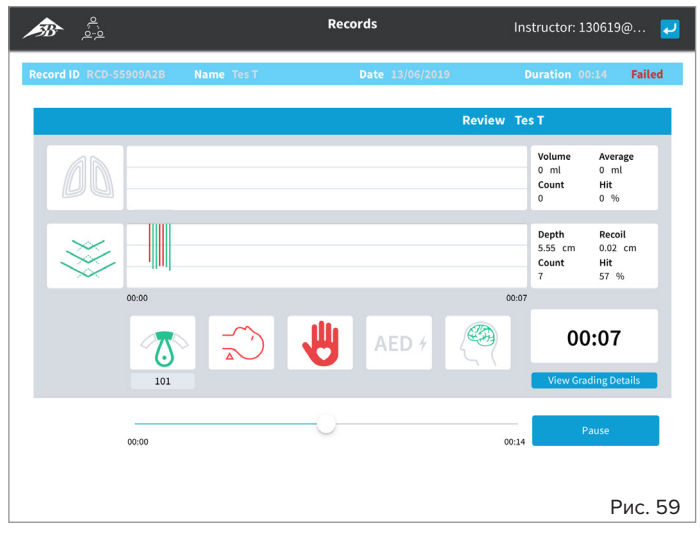

- Запустите журнал обучения, нажав кнопку Play (Воспроизвести). Свободно перемещайтесь по журналу, перемещая ползунок по временной шкале.
- Нажав кнопку Pause (Пауза), вы можете приостановить журнал обучения во время его прокрутки.
- Нажмите кнопку View Grading Details (Просмотр информации по оценкам), чтобы увидеть окончательную оценку на основе значений Score (Балл). Ползунок не функционирует в представлении Grading Details (Информация по оценкам). Критерии оценки Total Score (Общий балл) можно найти в поле Evaluation criteria (Критерии оценки).

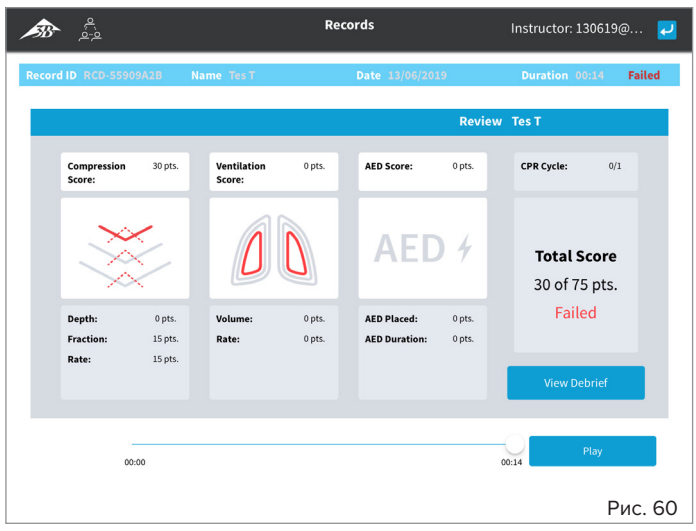

- Нажмите кнопку View Debrief (Просмотр разбора), чтобы вернуться в журнал обучения. Вы также можете вернуться к обзору с помощью кнопки «назад» .
- Используйте кнопку «домой»  $\bigcap$ , чтобы вернуться на главный экран.

### **5.4 Результаты — критерии оценки (балл)**

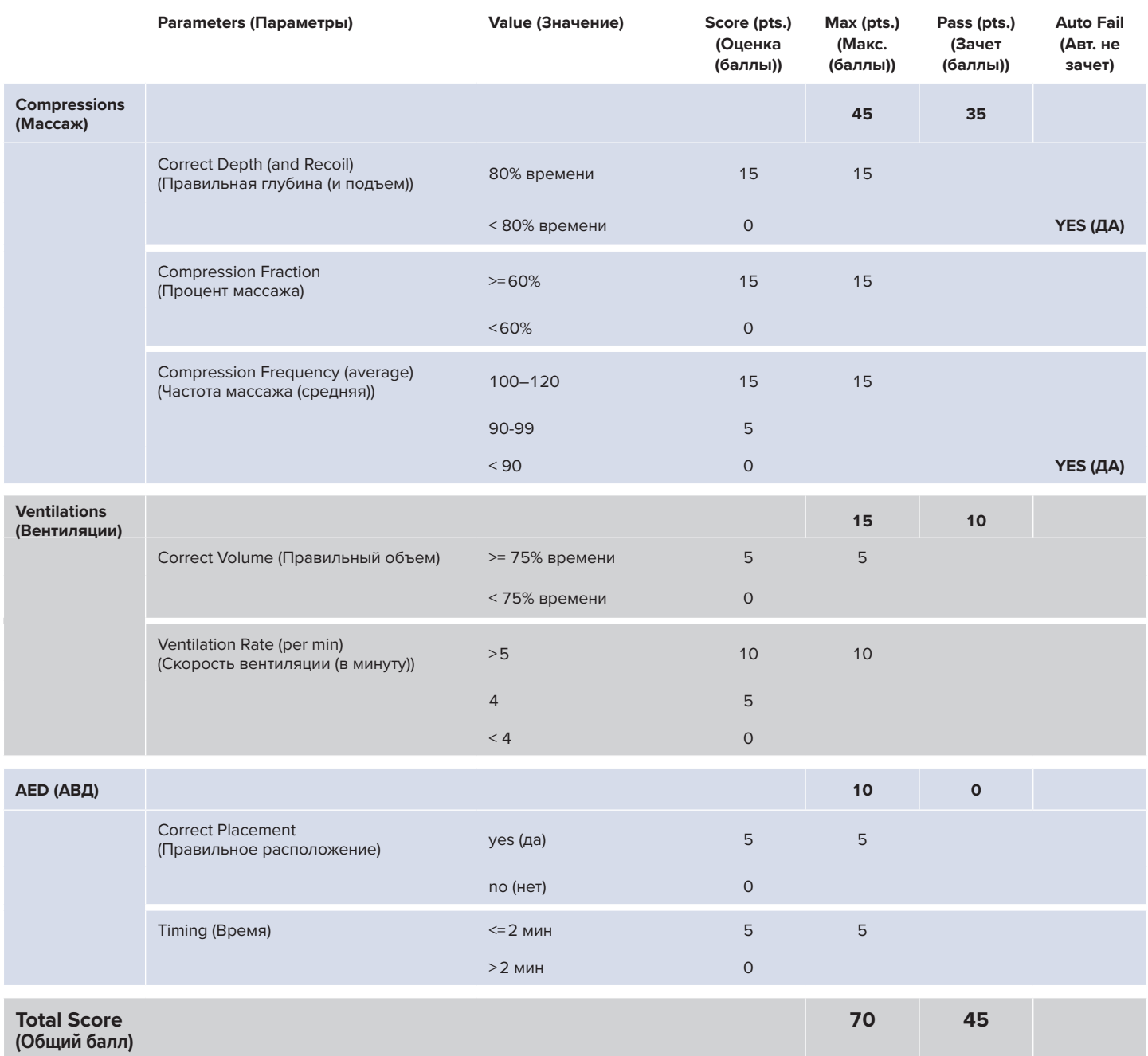

**5.5 CPR Guide (Руководство по проведению СЛР)**

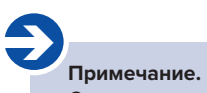

См. пояснения в разделе «4.3 CPR Guide (Руководство по проведению СЛР)»

### 5.6 Settings (Настройки)

#### Примечание.

В области Settings (Настройки), в дополнение к настройкам программного обеспечения, соответствующие параметры можно также индивидуально настроить в соответствии с рекомендациями по реанимации (см. «5.6.2 Parameters (Параметры)»).

Количество индивидуальных настроек значительно выше для версии Instructor (Преподаватель) по сравнению с версией Student (Студент). Некоторые настройки применяются только к выбранному в данный момент CPRLilly PRO+, а другие относятся к персональному мобильному устройству. В настройках, которые влияют на каждый CPRLilly PRO+, сначала нужно всегда выбирать тренажер. Отдельные параметры настройки рассматриваются в следующих разделах.

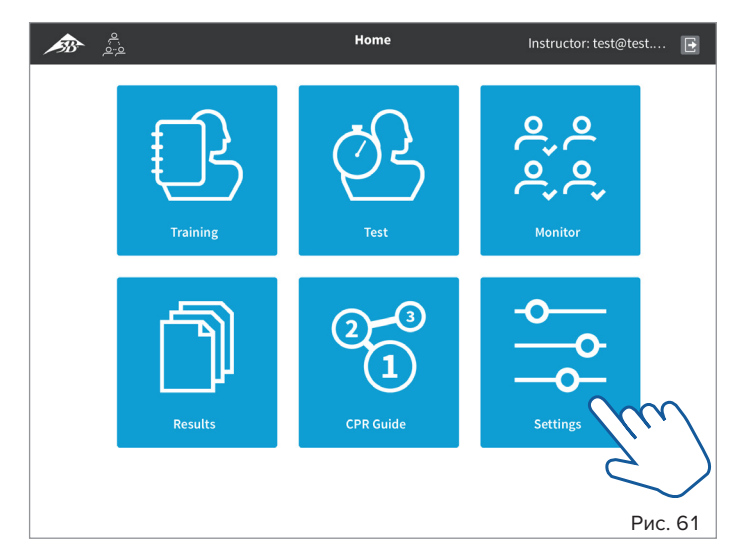

• Начните с главного экрана (с помощью кнопок «назад» <mark>«Э</mark> и «домой» • вы всегда вернетесь на главный экран). Выберите раздел Settings (Настройки) на главном экране, нажав эту кнопку.

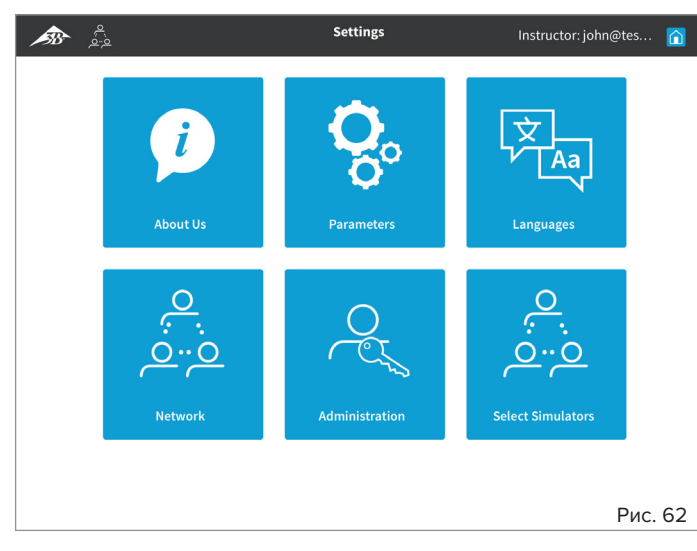

- Выберите соответствующий раздел в зависимости от требуемых изменений (см. пояснения в следующих разделах).
- $\boldsymbol{\cdot}$  Используйте кнопку «домой»  $\hat{\mathsf{n}}$ , чтобы вернуться на главный экран.

### 5.6.1 About us (Информация о компании)

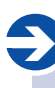

#### Примечание.

Раздел About Us (Информация о компании) содержит общую информацию о 3B Scientific, программном обеспечении и соответствующих рекомендациях. Она не важна для проведения обучения и тестов.

### 5.6.2 Parameters (Параметры)

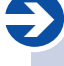

 $\textcircled{\scriptsize{1}}$ 

#### Примечание.

Чтобы отрегулировать индивидуальные требования к обучаемому или из-за особых требований к обучению, все пороговые значения для соответствующих параметров обратной связи могут быть установлены индивидуально.

### Совет:

Мы рекомендуем проводить все учебные и экзаменационные мероприятия в соответствии с действующими международными рекомендациями. Пороговые значения в программном обеспечении обновятся, когда будут переизданы рекомендации, и их можно будет легко и безопасно настроить с помощью соответствующих кнопок предварительной настройки.

Параметры устанавливаются для каждого CPRLilly PRO+, что означает, что для внесения этого изменения должен быть выбран нужный тренажер в списке доступных устройств.

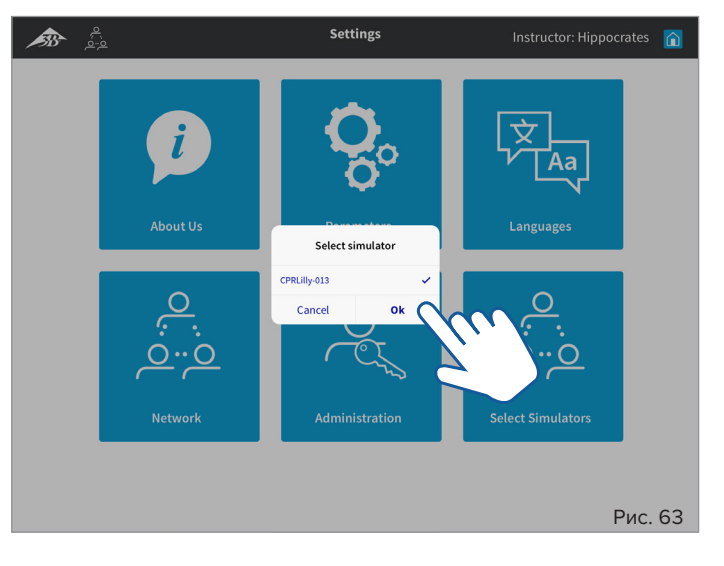

- Выберите раздел Parameters (Параметры) на экране Settings (Настройки), нажав эту кнопку. Появится диалоговое окно со списком доступных устройств.
- Выберите нужный CPRLilly PRO+, нажав на него.
- Подтвердите выбор нажатием «ОК». Cancel (Отмена) вернет вас на экран Settings (Настройки).

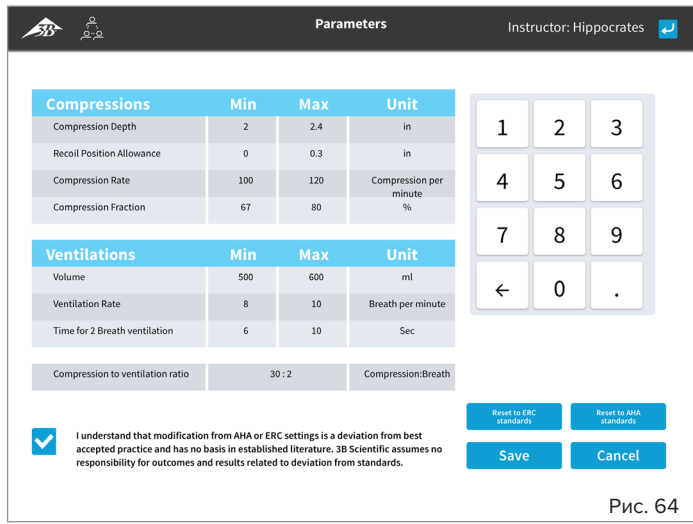

- Выберите желаемое пороговое значение (Min (Минимум), Max (Максимум)) или соотношение массажа-вентиляции и введите изменения, используя поле ввода (справа).
- После того как вы соответствующим образом скорректировали все значения и отметили флажок отказа от ответственности, подтвердите выбор кнопкой Save (Сохранить).
- Все изменения отменяются при выборе Cancel (Отмена). Если вы выберете Reset to ERC standards (Сброс к стандартам ERC) и Reset to AHA standards (Сброс к стандартам AHA), настройки по умолчанию будут восстановлены в соответствии с рекомендациями.
- Кнопка «назад» вернет вас на экран Settings (Настройки).
- Используйте кнопку «домой»  $\bigcap$ , чтобы вернуться на главный экран.

### **5.6.3 Languages (Языки)**

Преподаватель может установить язык системы и единицы измерения.

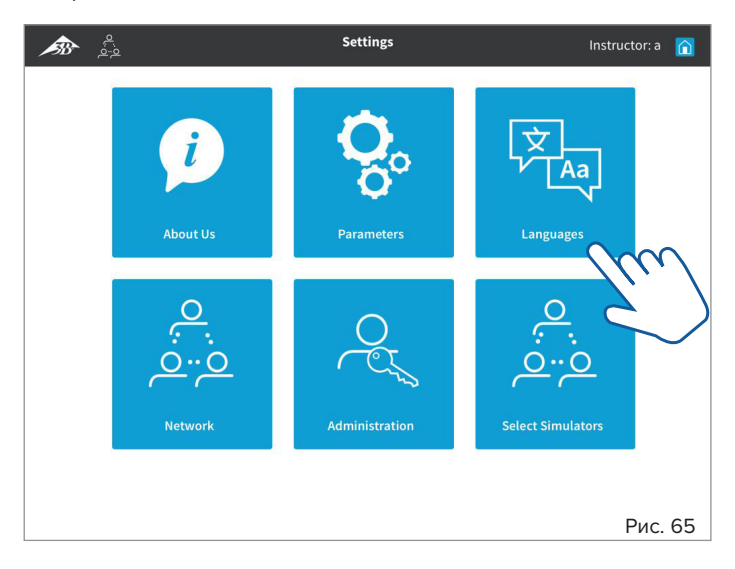

• Выберите раздел **Languages** (Языки) на главном экране, нажав эту кнопку.

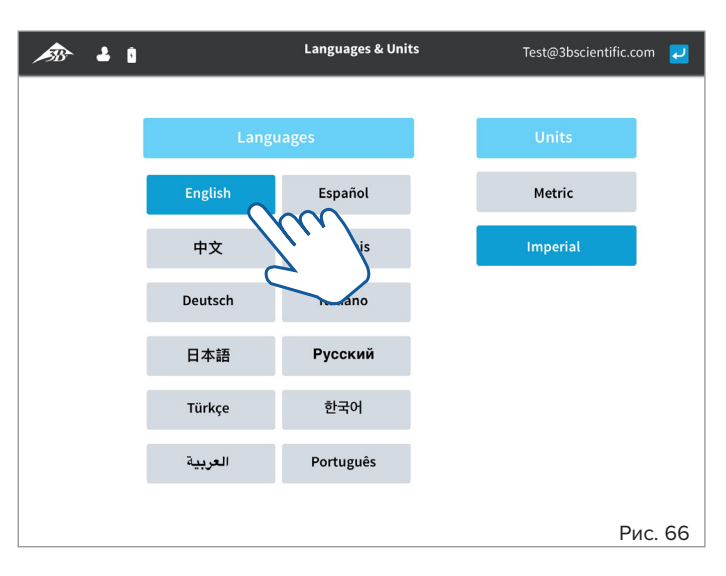

• На левой панели выберите нужный язык, нажав на кнопку.

- На правой панели вы можете выбрать метрическую или британскую систему единиц. Нажатием выберите нужную систему единиц.
- Кнопка «назад» <mark>«Э</mark> вернет вас на экран Settings (Настройки).
- Используйте кнопку «домой»  $\bigcap$ , чтобы вернуться на главный экран.

### **5.6.4 Network (Сеть)**

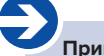

#### **Примечание.**

Для одновременной работы нескольких устройств CPR*Lilly* PRO+ может потребоваться дополнительное оборудование и некоторые действия по установке на начальном этапе. Подробное описание можно найти отдельно в разделе «6. Работа в сети».

### **5.6.5 Administration (Администрирование)**

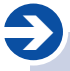

#### **Примечание.**

В случае необходимости обновления технического блока CPR*Lilly* PRO+ обновление программного обеспечения может быть выполнено путем загрузки соответствующего файла обновления.

Обновление операционного программного обеспечения необходимо только в случае сбоя или в исключительных случаях. Такими случаями занимается служба поддержки. Свяжитесь с ней в случае неисправности.

- Файл обновления для действующего программного обеспечения предоставляется службой поддержки (в форме ссылки для скачивания).
- Загрузите файл обновления и сохраните его на терминале.

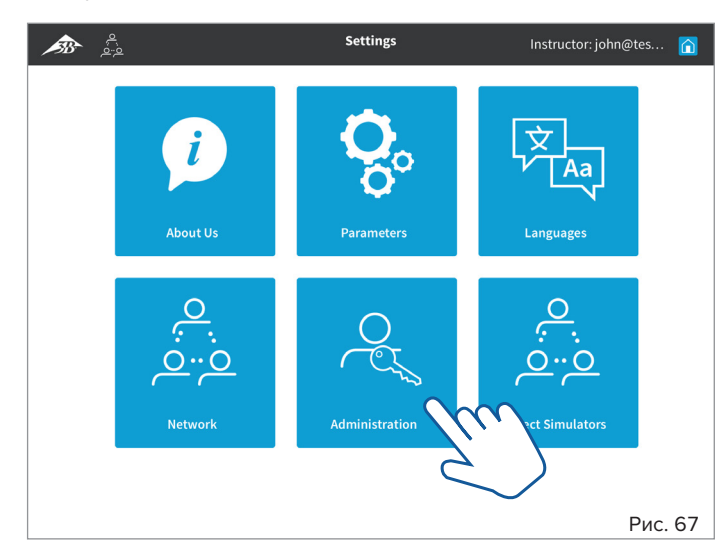

• Выберите раздел **Administration** (Администрирование) на экране настроек, нажав эту кнопку.

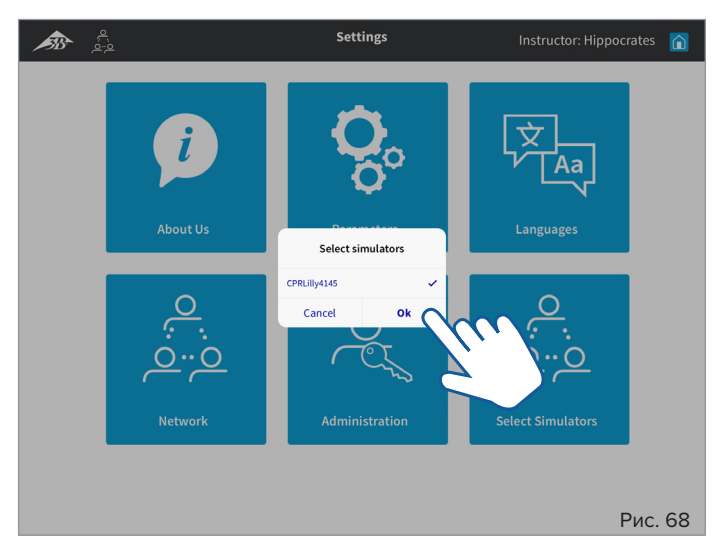

• В диалоговом окне выберите CPR*Lilly* PRO+ для обновления. Подтвердите выбор нажатием «OK».

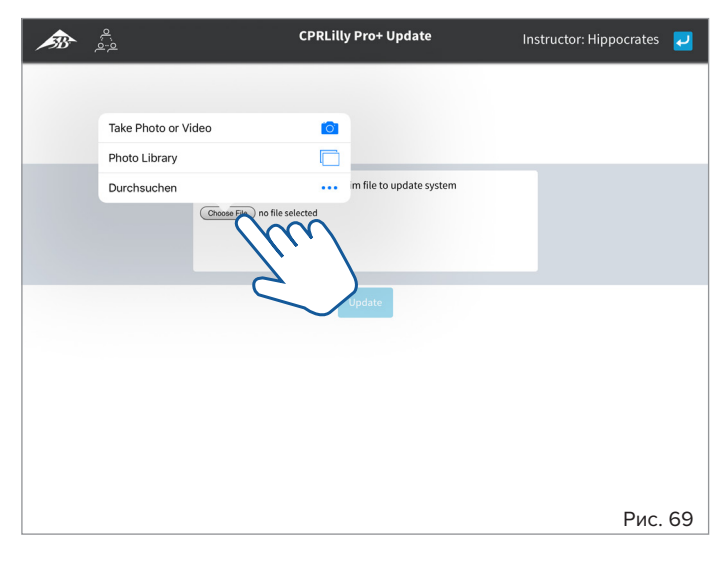

- Выберите ранее сохраненный файл обновления с помощью кнопки Choose file (Выбор файла) на терминале.
- Запустите установку обновления для программного обеспечения, нажав кнопку Update (Обновление).
- Кнопка «назад» <mark>« Вернет вас на экран Settings (Настройки).</mark>

### **5.6.6 Select Simulators (Выбрать тренажеры)**

## è

 ${\bf \Phi}$ 

**Примечание.** Приложение Select Simulators (Выбрать тренажеры) может добавлять больше устройств CPR*Lilly* PRO+ в существующую активную сеть.

### **Совет:**

«6. Работа в сети.»

Добавление дополнительных устройств CPR*Lilly* PRO+ возможно только в сетевом режиме. Чтобы запустить обучение в режиме Network (Сеть) и впервые подключить тренажер к сети, выполните действия, описанные в разделе

Дополнительные устройства CPR*Lilly* PRO+, уже распознанные сетью, можно добавить, просто выбрав их во время работы системы.

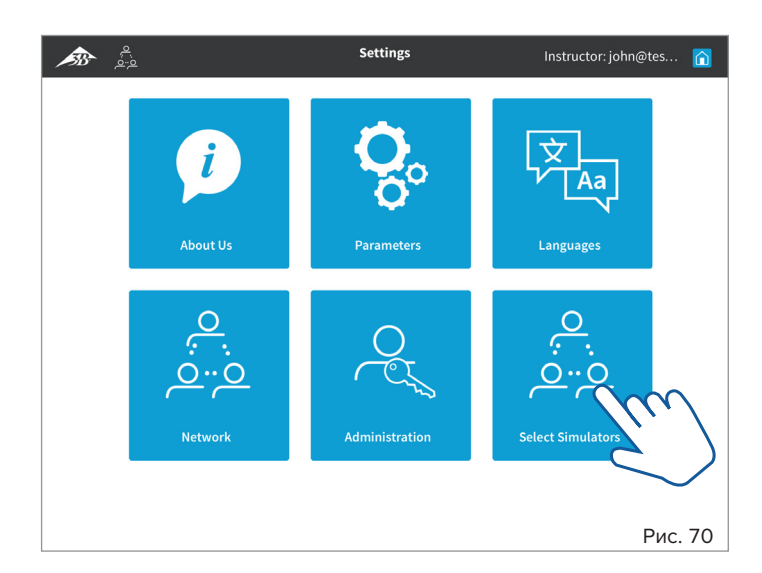

• Выберите раздел **Select Simulators** (Выбор тренажеров) на экране настроек, нажав эту кнопку. Появится диалоговое окно со списком доступных устройств.

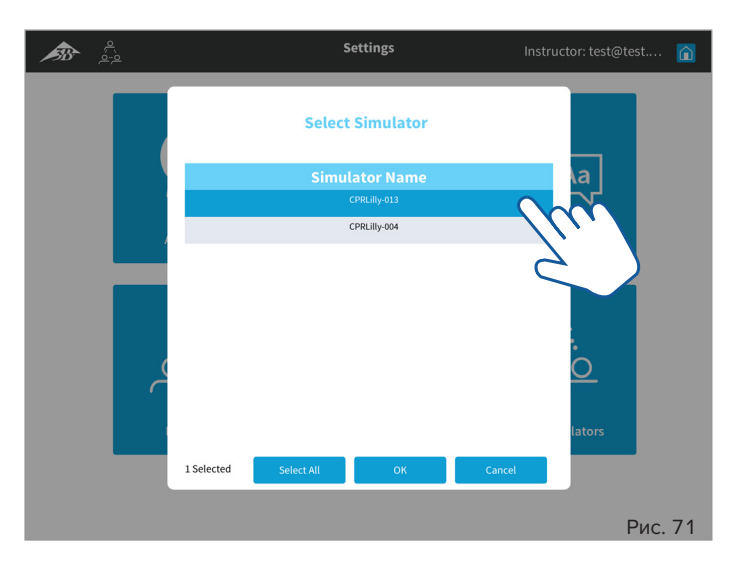

- Касанием выберите нужный CPR*Lilly* PRO+ (возможен множественный выбор).
- Для множественного выбора используйте кнопку Select all (Выбрать все); чтобы отменить выбор, используйте кнопку Unselect all (Отменить выбор).
- Подтвердите выбор нажатием «OK» или вернитесь к экрану настроек нажатием Cancel (Отмена).

#### **6. Работа в сети**

### $\langle \mathbf{l} \rangle$

#### **Совет:**

Работа в сети требует некоторых шагов установки. Выберите эту опцию, только если вы хотите координировать более одного CPR*Lilly* PRO+ одновременно.

### è

### **Примечание.**

Использование существующих сетей категорически не рекомендуется! Чтобы обеспечить бесперебойную работу сети, мы рекомендуем настроить отдельную сеть (см. раздел «6.1 Работа в сети через маршрутизатор»), используя маршрутизатор «Мульти-манекен» из нашего ассортимента (артикул № 1022268, см. Перечень изделий для заказа). В определенных условиях ограниченная работа в сети возможна без маршрутизатора (см. Раздел «6.2 Ограниченный режим работы в сети»).

### **6.1 Работа в сети через маршрутизатор**

### **Совет:**

 $\mathbf 0$ 

Обеспечьте включение маршрутизатора с установленной учебной сетью всегда за несколько минут до включения отдельных CPR*Lilly* PRO+. Это обеспечит быстрое и безопасное подключение устройств. Однако если сеть недоступна, CPR*Lilly* PRO+ автоматически переключается в режим Hotspot (Точка доступа) и доступен только для соединения «один к одному». Чтобы повторно включить CPR*Lilly* PRO+ в сеть, выполните действия, описанные ниже.

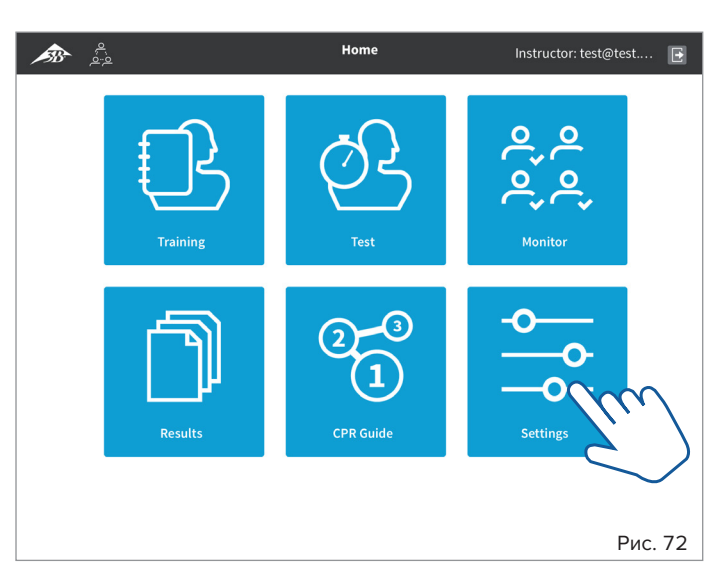

• На экране Home (Главная) выберите кнопку в разделе **Settings** (Настройки) и выберите нужный CPR*Lilly* PRO+ из списка доступных устройств.

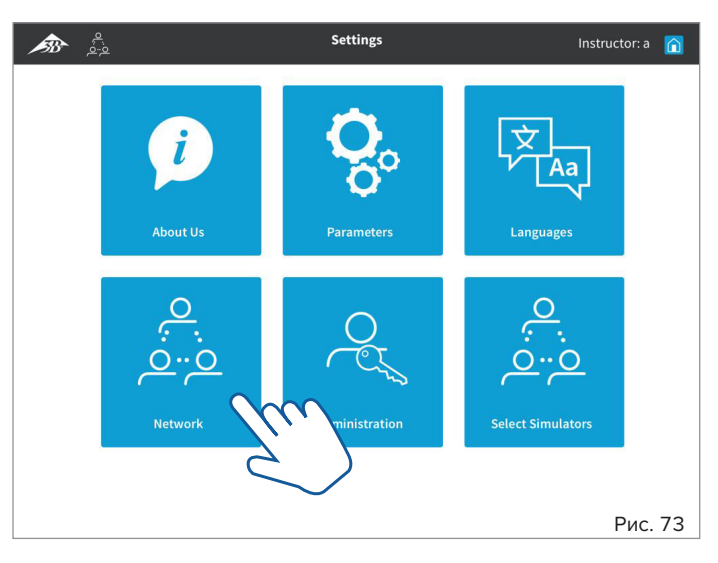

• На экране Settings (Настройки) выберите кнопку для раздела **Network** (Сеть).

#### **Примечание.**

è

Доступ к отдельным CPR*Lilly* PRO+ в сети возможен только через сеть (маршрутизатор). В процессе входа в систему будут отображаться либо все устройства CPR*Lilly* PRO+, доступные для подключения, либо пользователь (обучаемый) будет автоматически подключен к CPR*Lilly* PRO+, на котором имеется соответствующая учетная запись. Преподаватель (инструктор) может выбрать все устройства CPR*Lilly* PRO+ в начале или добавить их отдельно позже (см. «5.6.6 Select Simulators (Выбрать тренажеры»).

Помимо отдельных соединений между терминалами и тренажером (режим точки доступа), в режиме сети можно параллельно контролировать до 10 устройств CPR*Lilly* PRO+ и до 11 терминалов. Для этого требуется дополнительный маршрутизатор, который вы можете приобрести в 3B Scientific (артикул: 1022268, см. Перечень изделий для заказа). Настройка маршрутизатора производится в соответствии с инструкциями производителя (Внимание! Используйте только опцию 2,4 ГГц). Отдельное устройство CPR*Lilly* PRO+ может быть интегрировано и скоординировано только через доступ «Инструктор». Отдельные устройства CPR*Lilly* PRO + должны выбираться и включаться в сеть по отдельности.

- Сначала установите прямое сетевое соединение с требуемым CPR*Lilly* PRO+.
- Запустите приложение и войдите в систему как Instructor (Преподаватель) (см. инструкции в разделе «5. Вход в качестве преподавателя»).

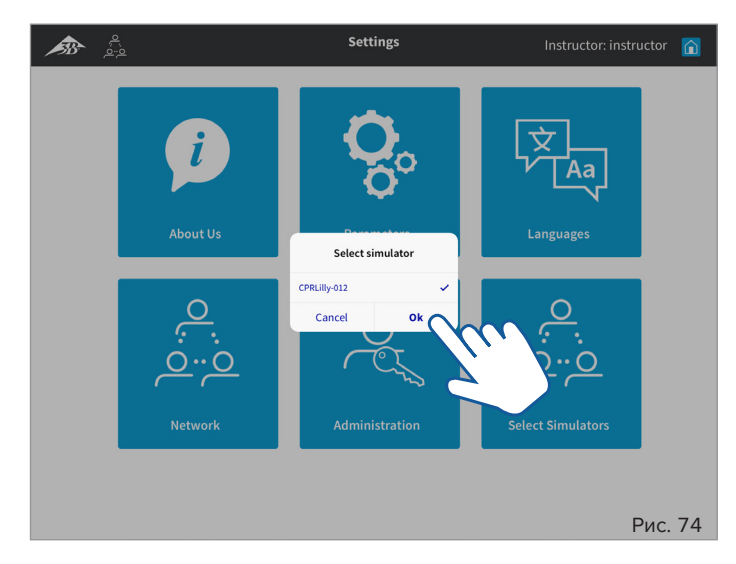

• Выберите CPR*Lilly* PRO+, который вы хотите включить в сеть, и подтвердите нажатием «OK». Нажмите Cancel (Отмена), чтобы вернуться на экран Settings (Настройки).

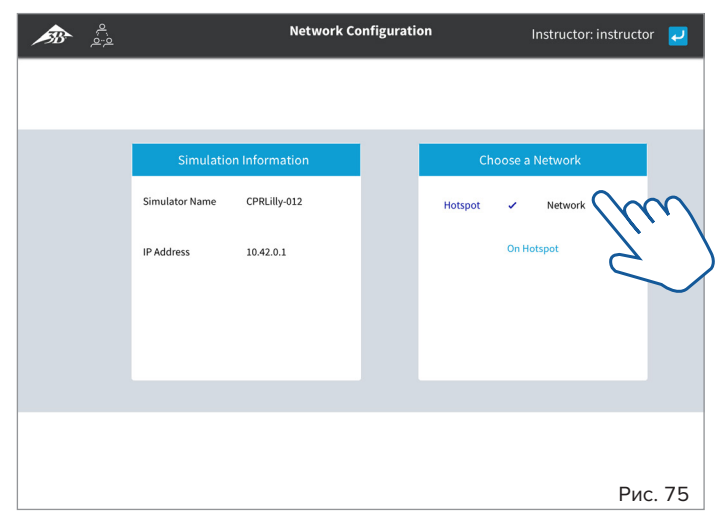

• Теперь у вас есть доступ к области Network Configuration (Конфигурация сети). Нажмите Network (Сеть) в разделе Chose a Network (Выбрать сеть) справа.

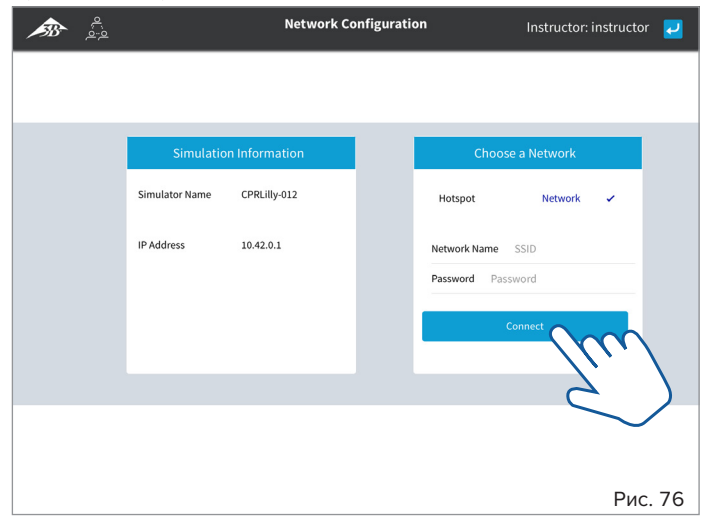

• Введите имя и пароль сети (индивидуальные настройки маршрутизатора, с учетом регистра) и нажмите кнопку Connect (Подключиться).

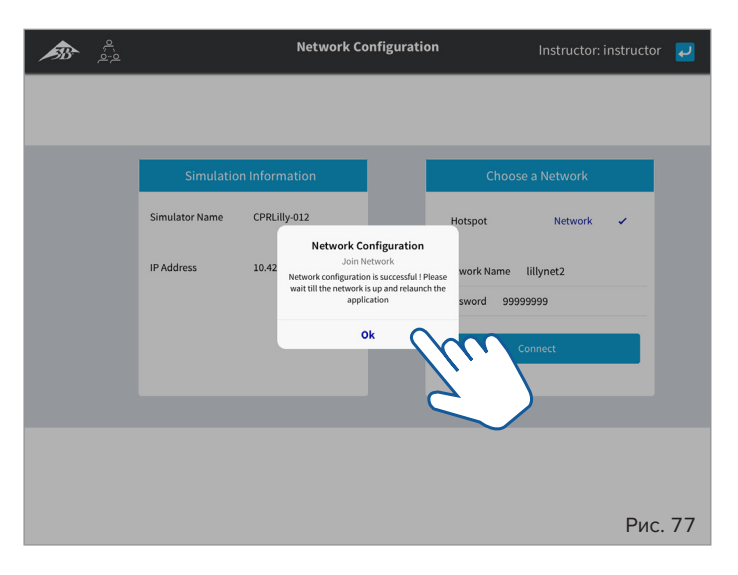

- Подтвердите в диалоговом окне, что сеть была правильно настроена, нажав «ОК». Если появится следующее уведомление: «Network configuration failed: Please check!» («Настройку параметров сети выполнить не удалось. Проверьте правильность!»), также подтвердите диалоговое окно нажатием «OK». Используйте кнопку «назад» <sup>1</sup>, чтобы вернуться на экран Settings (Настройки). Здесь снова выберите Network (Сеть) и повторно введите Network Name (Имя сети) и Password (Пароль).
- Полностью закройте приложение, смахнув его!
- Решите, хотите ли вы включать больше устройств CPR*Lilly* PRO+ в сеть.
- **Нет:** Выберите сетевое соединение настроенной сети маршрутизатора на вашем терминале. Сеть тренажера (отдельные устройства CPR*Lilly* PRO+) автоматически исчезает через несколько секунд после выбора сети.
- Запустите приложение и войдите в систему как обучаемый или как Instructor (Преподаватель). Все функции, описанные в отдельных разделах, теперь доступны вам.
- **Yes (Да):** Выберите сетевое подключение других устройств CPR*Lilly* PRO+, которые вы хотите включить в сеть на своем терминале.
- Теперь снова действуйте, как описано выше. Вы можете включить в сеть до 9 дополнительных устройств CPR*Lilly* PRO+.
- После завершения включения в сеть всех требуемых устройств CPR*Lilly* PRO+ подключитесь к сети маршрутизатора, чтобы получить доступ ко всем устройствам CPR*Lilly* PRO+.
- Чтобы войти в систему, пожалуйста, следуйте инструкциям раздела «4. Вход в качестве обучаемого с учетной записью пользователя» или «5. Вход в качестве преподавателя»

### 6.1.1 Работа в сети при использовании настольного компьютера

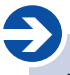

#### Примечание.

Если вы хотите использовать браузерный вариант программного обеспечения для подключения к CPRLilly PRO+, который расположен в сети на основе маршрутизатора, вам необходим IP-адрес маршрутизатора. Его можно найти в используемом маршрутизаторе.

В сети на основе маршрутизатора последний создает новый IP-адрес для каждого CPRLilly PRO+. Чтобы определить один из этих конкретных IP-адресов используемого маршрутизатора, следуйте приведенным ниже инструкциям. В зависимости от количества устройств CPRLilly PRO+ в сети генерируется несколько конкретных IP-адресов. Для дальнейшего использования пригоден любой IP-адрес.

Внимание! Инструкции относятся только к рекомендованному маршрутизатору «Мульти-манекен» из нашей линейки изделий (артикул: .<br>1022268, см. Перечень изделий для заказа).

- Создайте соединение WLAN с ранее установленной сетью с настольного компьютера.
- Откройте браузер и введите IP-адрес «192.168.0.1» в поле адреса браузера и подтвердите нажатием клавиши Enter.
- Войдите с вашими данными доступа в меню конфигурации маршрутизатора (заводские данные доступа находятся в нижней части устройства).
- Выберите пункт меню «DHCP», а затем подпункт DHCP Clients List (Список клиентов DHCP). Здесь вы найдете обзор всех устройств, подключенных к сети.
- Запишите Assigned IP (Назначенный IP-адрес) одного из идентификаторов wi-fi перечисленных CPRLilly PRO+.
- Закройте меню конфигурации, выбрав пункт меню Logout (Выход).
- Введите IP-адрес, полученный в поле адреса браузера, и подтвердите нажатием клавиши Enter, чтобы получить доступ к сети.
- Чтобы войти в систему, пожалуйста, следуйте инструкциям раздела «4. Вход в качестве обучаемого с учетной записью пользователя» или «5. Вход в качестве преподавателя»

6.2 Ограниченный режим работы в сети

### $\boldsymbol{\textcircled{\textsc{1}} }$

Совет: Ограничения работы сети без маршрутизатора не должны препятствовать целями обучения. В противном случае всегда выбирайте работу сети на основе маршрутизатора, поскольку это обеспечивает полную доступность до 10 устройств CPRLilly PRO+.

#### Примечание.

Доступ к отдельным устройствам CPRLilly PRO+ в ограниченной сети возможен только при подключении к CPRLilly PRO+, который был назначен в качестве замены маршрутизатора. В процессе входа в систему отображаются либо все устройства CPRLilly PRO+, доступные для подключения, либо пользователь (обучаемый) автоматически подключается к CPRLilly PRO+, уже имеющему соответствующую учетную запись. Преподаватель (инструктор) может выбрать все устройства CPRLilly PRO+ в начале или добавить их отдельно позже (см. «5.6.6 Select Simulators (Выбрать тренажеры»).

Помимо отдельных соединений между мобильными терминалами и тренажером (режим точки доступа) и сетевого соединения, поддерживаемого маршрутизатором, до 4 модулей CPRLilly PRO+ и 5 терминалов могут контролироваться параллельно в сетевом режиме без дополнительного маршрутизатора. В этой сети определяется CPRLilly PRO+, который действует как маршрутизатор (этот CPRLilly PRO+ по-прежнему доступен в качестве полнофункционального обучающего устройства). После того как CPRLilly PRO+ был определен как «замена маршрутизатора», другие отдельные устройства CPRLilly PRO+ могут быть интегрированы и скоординированы таким же образом, как и для сети на основе маршрутизатора.

- Выберите CPRLilly PRO+ в качестве замены маршрутизатора и идентифицируйте его по индивидуальному имени (CPRLillyxxxx - имя вы найдете под крышкой аккумуляторного отсека).
- Теперь установите прямое сетевое соединение с CPRLilly PRO+ (а не с CPRLilly PRO+, который служит заменой маршрутизатора), который вы хотите включить в сеть.
- Запустите приложение и войдите в систему как Instructor (Преподаватель) (см. инструкции в разделе «5. Вход в качестве преподавателя»).

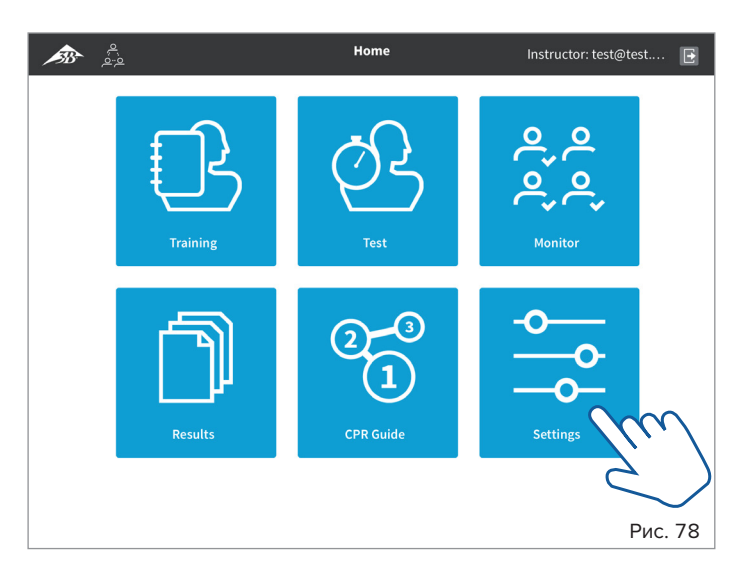

• На экране Home (Главная) выберите кнопку в разделе Settings (Настройки) и выберите нужный CPRLilly PRO+ из списка доступных устройств.

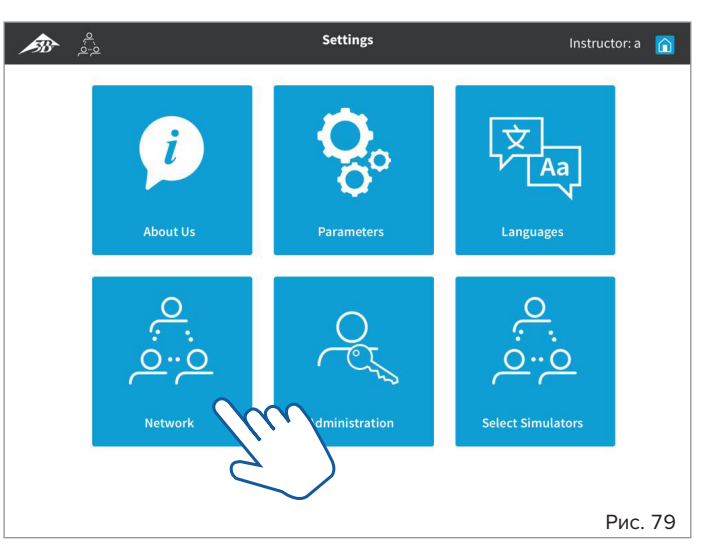

• На экране Settings (Настройки) выберите кнопку для раздела Network (Сеть).

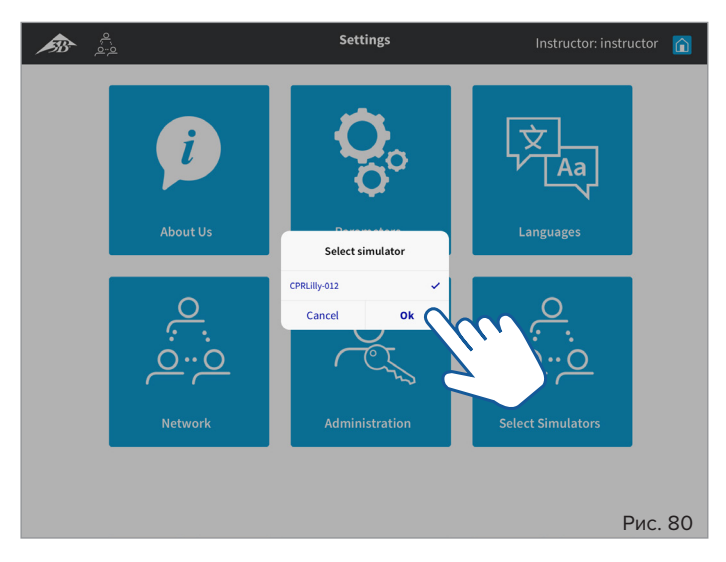

• Выберите CPRLilly PRO+, который вы хотите включить в сеть, и подтвердите нажатием «ОК». Нажмите Cancel (Отмена), чтобы вернуться на экран Settings (Настройки).

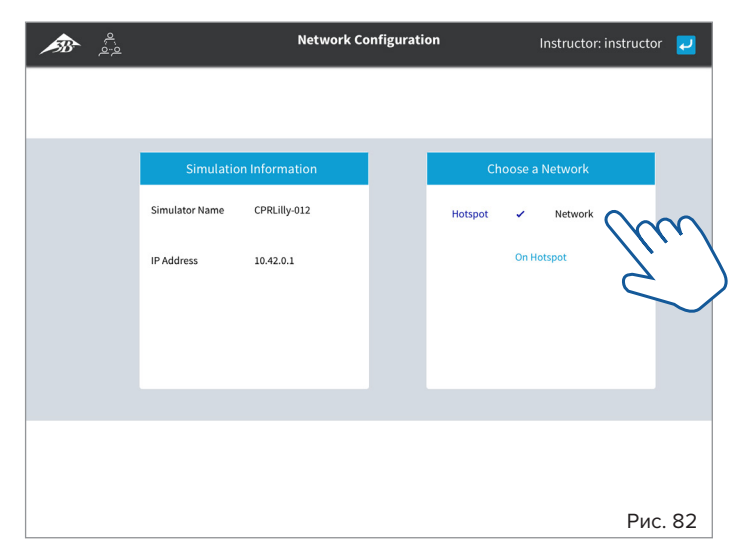

• Теперь у вас есть доступ к области Network Configuration (Конфигурация сети). Нажмите **Network** (Сеть) в разделе Choose a Network (Выбрать сеть) справа.

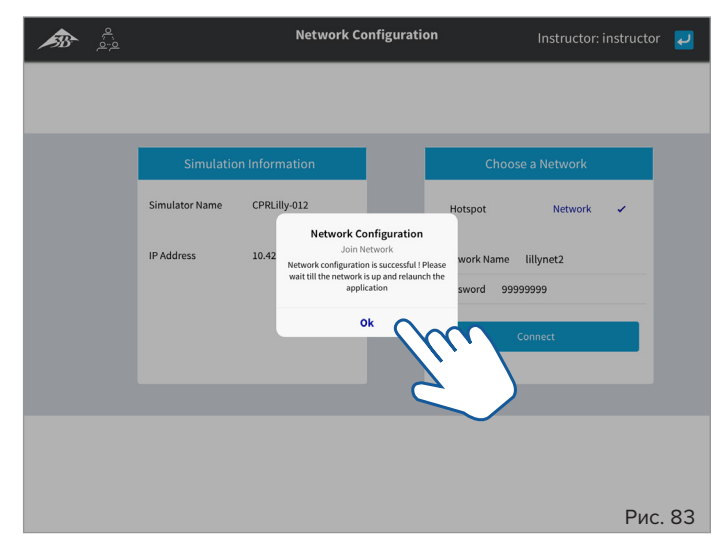

- Введите имя и пароль CPR*Lilly* PRO+ как Router Replacement (Замена маршрутизатора) (индивидуальное имя **«CPRLillyxxxx»**, пароль: **«simadmin»**; с учетом регистра) и нажмите кнопку Connect (Подключиться).
- Подтвердите в диалоговом окне, что сеть была правильно настроена, нажав «ОК». Если появится следующее уведомление: «Network configuration failed: Please check!» («Настройку параметров сети выполнить не удалось. Проверьте правильность!»), также подтвердите диалоговое окно нажатием «OK». Используйте кнопку «назад»  $\overline{\psi}$ , чтобы вернуться на экран Settings (Настройки). Здесь снова выберите Network (Сеть) и повторно введите Network Name (Имя сети) и Password (Пароль).
- Полностью закройте приложение, смахнув его!
- Решите, хотите ли вы включать больше устройств CPR*Lilly* PRO+ в сеть.
- **Нет:** Выберите сетевое соединение настроенной сети маршрутизатора на вашем терминале. Сеть тренажера (отдельные устройства CPR*Lilly* PRO+) автоматически исчезает через несколько секунд после выбора сети.
- Запустите приложение и войдите в систему как обучаемый или как Instructor (Преподаватель). Все функции, описанные в отдельных разделах, теперь доступны вам.
- **Yes (Да):** Выберите сетевое подключение других устройств CPR*Lilly* PRO+, которые вы хотите включить в сеть на своем терминале.
- Теперь снова действуйте, как описано выше. Вы можете включить в сеть до 2 дополнительных устройств CPR*Lilly* PRO+.
- После завершения включения в сеть всех требуемых устройств CPR*Lilly* PRO+ подключитесь к CPR*Lilly* PRO+, назначенному в качестве замены маршрутизатора, чтобы получить доступ ко всем устройствам CPR*Lilly* PRO+.
- Чтобы войти в систему, пожалуйста, следуйте инструкциям раздела «4. Вход в качестве обучаемого с учетной записью пользователя» или «5. Вход в качестве преподавателя».

### **7. Использование АВД**

 $\left( \Gamma \right)$ 

è

### **Совет:**

CPR*Lilly* PRO+ имеет систему электродов АВД для определения правильности установки отдельных электродов (накладок) и времени, затраченного на их правильное расположение. Эта информация автоматически заносится в журнал.

#### **Примечание.**

Можно использовать как учебные, так и рабочие устройства АВД. Тем не менее, обратите внимание, что **напряжение не подается** независимо от используемого устройства, так как это может привести к серьезному повреждению CPR*Lilly* PRO+. Основное внимание при обучении использованию АВД уделяется правильному расположению электродов (накладок) АВД. Обучаемые должны пройти отдельный курс по правильному использованию рабочего АВД. Если используется рабочий АВД, ответственность за правильное обращение с ним лежит на инструкторе. 3B Scientific не несет никакой ответственности за любой ущерб, вызванный неправильным использованием рабочего АВД!

CPR*Lilly* PRO+ оснащен датчиками, которые определяют правильность расположения электродов на АВД. При использовании учебного АВД подготовьте электроды (накладки) в соответствии со следующими инструкциями. Вы получите 12 адаптеров для электродов АВД, входящих в комплект CPR*Lilly* PRO+. Можно заказать дополнительные адаптеры для электродов АВД (см. Перечень изделий для заказа в конце этого документа). При использовании рабочего АВД подготовка не требуется.

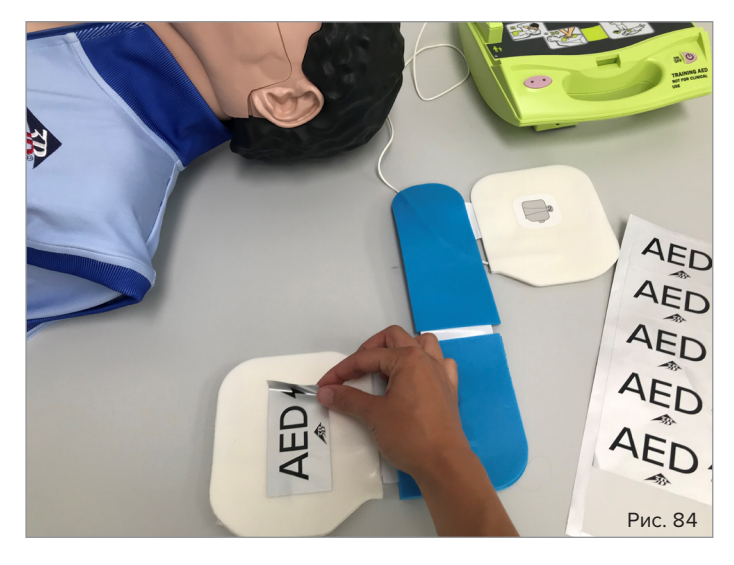

• Наклейте один адаптер для электродов АВД поверх каждого электрода (к стороне, обратной к клейкой поверхности или корпусу).

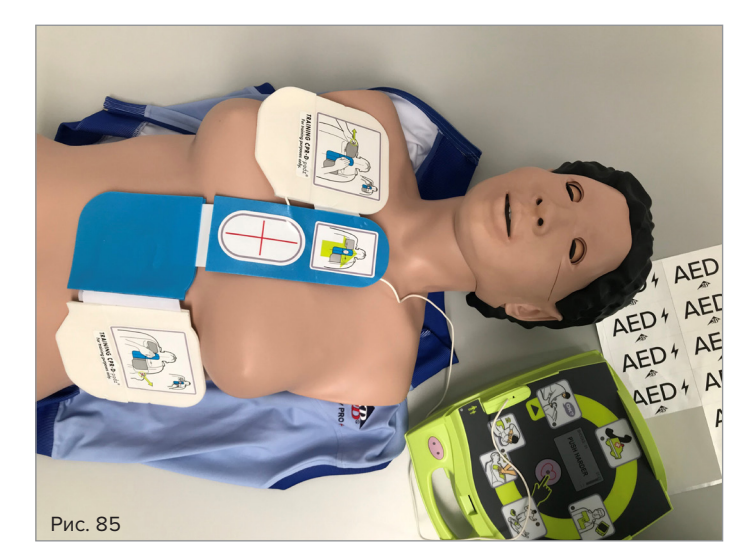

- Используйте АВД в обучении по назначению (**Внимание!** Только наложение электродов. НЕ применяйте ток или электрический удар!)
- Правильное наложение электродов отображается на всех экранах обучения и тестов и в соответствующих журналах, а затем оценивается.

### **ОБЩИЕ ИНСТРУКЦИИ ПО ТЕХНИКЕ БЕЗОПАСНОСТИ**

- Упаковочный материал CPR*Lilly* PRO+ не игрушка для детей; существует опасность удушения!
- Не используйте острые предметы (например, ножи) при работе с тренажером.
- CPR*Lilly* PRO+ нельзя использовать вблизи открытого огня.
- Не используйте CPR*Lilly* PRO+ на улице в сильный дождь
- Не погружайте CPR*Lilly* PRO+ в воду.
- Не удаляйте болты в «соединении головы» (опасность травмирования).
- При работе CPR*Lilly* PRO+ могут появляться «шумы». Это не является неисправностью!
- **Важно!** Не нажимайте на область живота. Существует опасность повреждения электроники.
- CPR*Lilly* PRO+ можно использовать для вентиляции только после установки горлового мешка.
- Замена мешков под дождем не рекомендуется (вода может попасть во внутренний вентиляционный контур CPR*Lilly* PRO+).

### **ВОПРОСЫ-ОТВЕТЫ**

- **• Могу ли я использовать свою собственную песню для имитации?** Нет.
- **• Где я могу выбрать язык?** В окне Settings (Настройки) под заголовком Language (Язык).
- **• Цикл массажа завершен, хотя 30 массажных нажатий еще не были выполнены.**

 Если вы остановились более чем на 10 секунд после массажного нажатия, в программном обеспечении автоматически запускается новый цикл.

- **• Что означают мигающие сигналы кольца со светодиодной подсветкой?**
	- Горит зеленым: CPR*Lilly* PRO+ включен и готов к работе
	- Не загорается: CPR*Lilly* PRO+ не включен
	- Постоянно мигает зеленым: CPR*Lilly* PRO+ выключается
	- Мигает зеленым один раз: CPR*Lilly* PRO+ заряжается, аккумулятор разряжен
	- Мигает зеленым два раза: CPR*Lilly* PRO+ заряжается, аккумулятор заряжен наполовину
	- Мигает зеленым три раза: CPR*Lilly* PRO+ заряжается, аккумулятор полностью заряжен.

### **ЧИСТКА И УХОД**

Поверхности тренажера можно очистить влажной тканью. Все части, контактирующие с вдыхаемым воздухом, такие как кожа лица, ротовое отверстие и держатель воздушного мешка, можно дезинфицировать дезинфицирующим средством или вымыть в посудомоечной машине (одноразовые дыхательные пути (горловой мешок) обеспечивают повышенную гигиеничность использования). Пожалуйста, не используйте для очистки агрессивные химикаты, так как это может повредить материалы модели. Куртку тренажера можно стирать вручную или в стиральной машине с использованием коммерческих моющих средств в теплой воде при температуре не выше 40 °C. Пожалуйста, убедитесь, что все детали полностью высохли перед хранением.

### è

### **Примечание.**

Не используйте чистящие средства на основе растворителей, так как это может повредить поверхность. Следует избегать нанесения маркировки и этикеток на поверхность, так как это может вызвать необратимое изменение цвета.

### **ТЕХНИЧЕСКИЕ ХАРАКТЕРИСТИКИ**

Размеры: Тренажер (В × Ш × Г) 26 × 39 × 78 см Масса: 9,7 кг Рабочая температура: от 0 °C до +30 °C Температура хранения: от –10 °C до +40 °C Соответствующие пластмассы соответствуют Директиве по игрушкам

DIN EN 71-3/9

### **ПОДКЛЮЧАЕМАЯ НАГРУЗКА**

Напряжение питания: 15 В Сверхнизкое безопасное напряжение (класс устройства III)

### **ПЕРЕЧЕНЬ ИЗДЕЛИЙ ДЛЯ ЗАКАЗА**

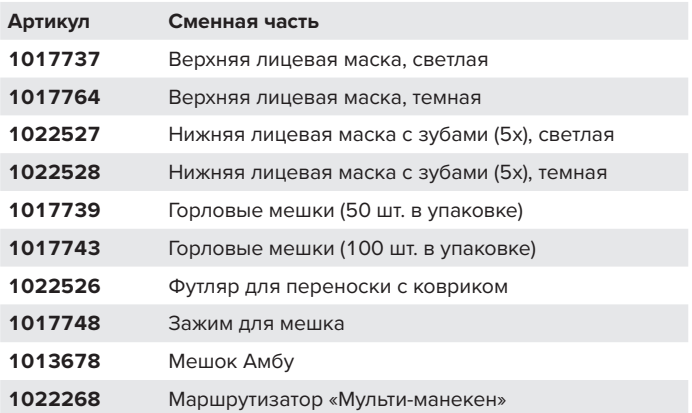

### **ИНФОРМАЦИЯ О КОМПАНИИ**

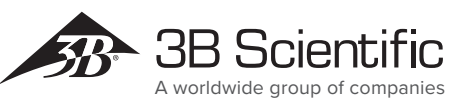

**3B Scientific GmbH**

Ludwig-Erhard-Straße 20 • 20459 Hamburg • Germany Phone: +  49   (0)40-73966-0 • Fax: +  49   (0)40-73966-100 3bscientific.com • info@3bscientific.com